# *DIGITAL MASTER*

## *780*

## USER GUIDE

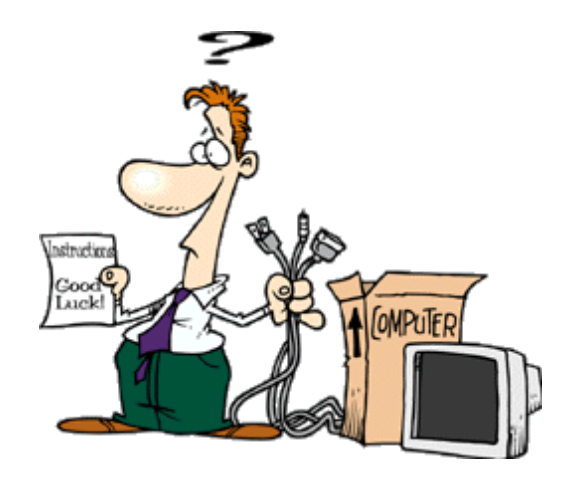

*Simon Brown, HB9DRV*

Last update: Sunday, April 01, 2007

Martin Lynch and Sons of London supplies all radios used by HB9DRV and GD4ELI.

Special thanks are due to Chris Taylor for his friendly and efficient service.

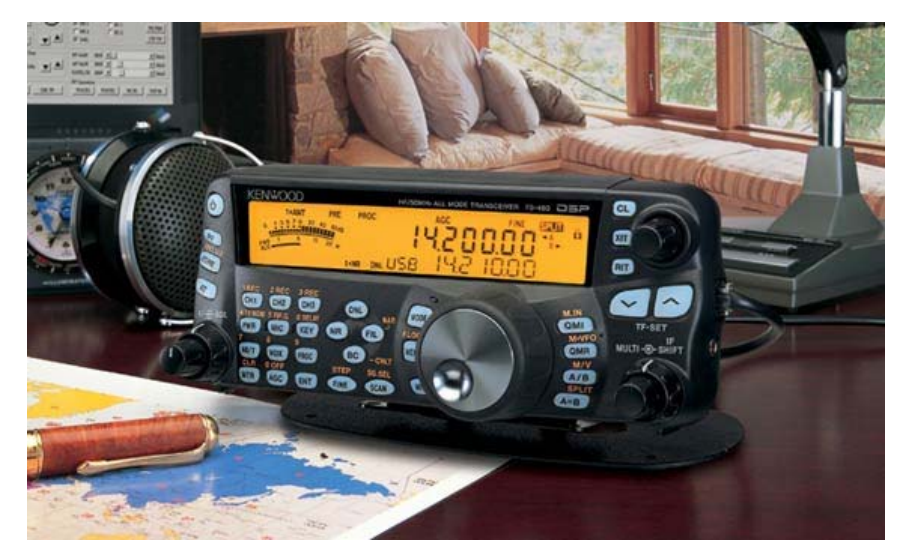

If you are looking for a new radio to use with digital mode software I recommend Kenwood's TS-480SAT. It offers excellent value for money, is very easy to use and has the best computer support available today.

## **Contents**

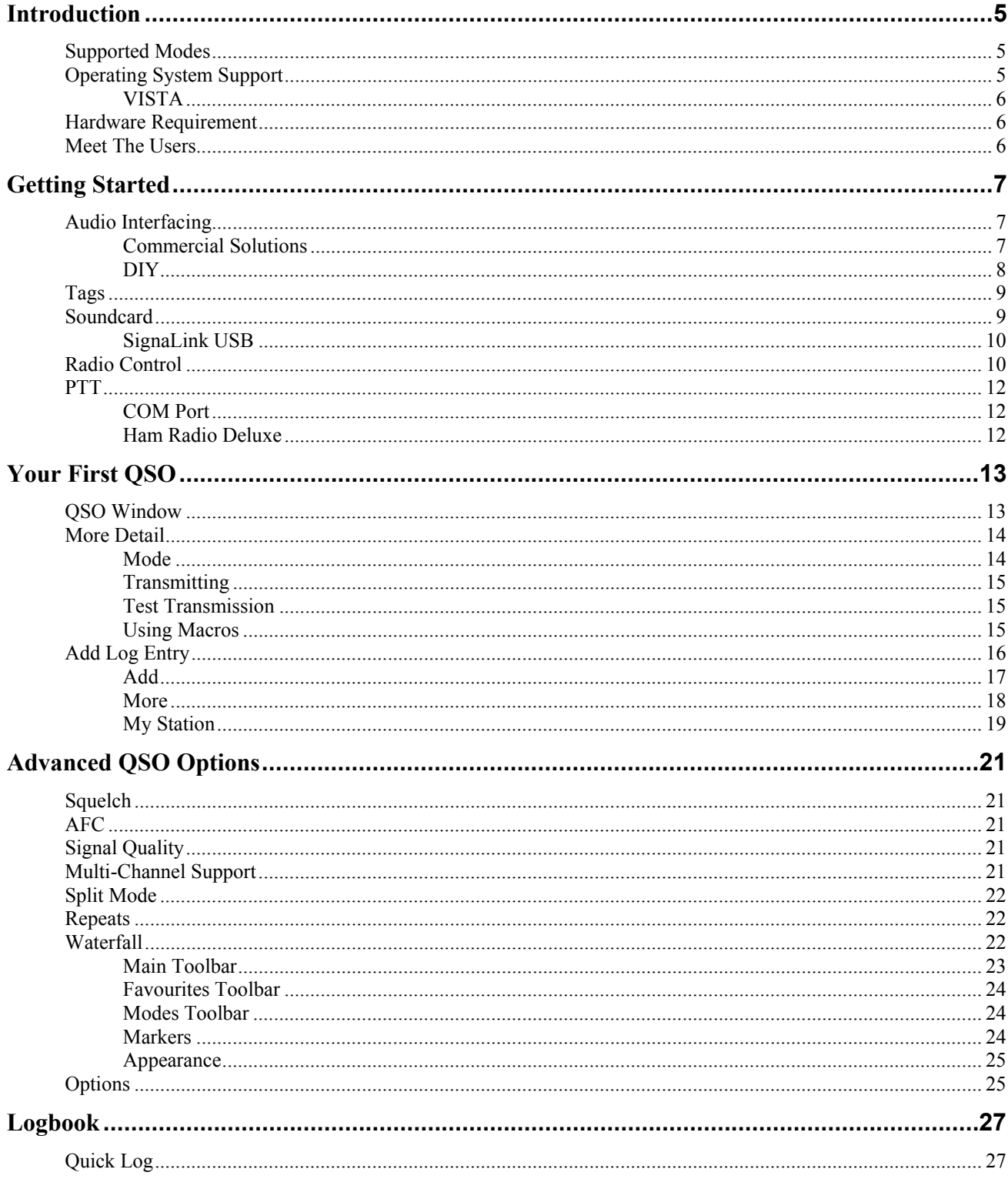

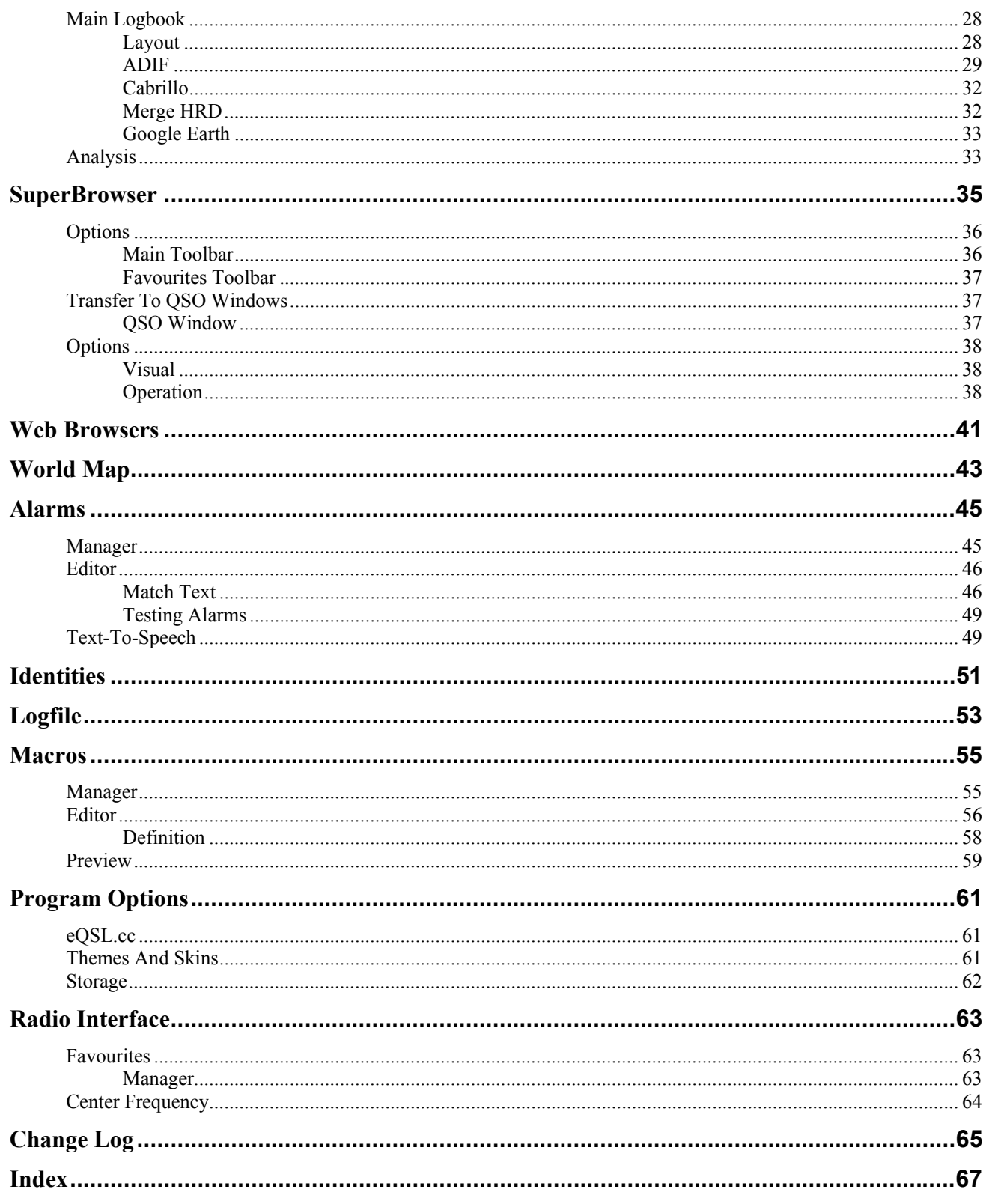

## **Introduction**

Digital Master (DM780) is a new program supporting the most commonly used digital modes, a replacement for PSK31 Deluxe. DM780 is closely integrated with Ham Radio Deluxe.

Too see what is new look at the Change Log (page 65).

#### **Supported Modes**

The first release supports PSK/QPSK 31/63/125 using the PSK engine developed by Moe Wheatley AE4JY and modified by myself. The source for the DLL is available, if you can't find it on the Ham Radio Deluxe website just ask and I'll make sure it's available.

In DM780 you find all the features you expect of a modern program such as an integrated logbook, world map and web browsers. The DM780 philosophy is to get the UI working properly before more modes are added.

The development target is to support the commonly used digital modes by the end of 2007, these modes being:

- CW
- DominoEX 4, DominoEX 5, DominoEX 8, DominoEX 11, DominoEX 16, DominoEX 22
- Feld-Hell, FSK-Hell, FSK-Hell 105
- MFSK-8, MFSK-16, MFSK-16 pix
- OLIVIA various tones and bandwidth
- RTTY various Baud Rates, Shifts, Number of data bits, etc.
- Throb-1 Throb-2 Throb-4 ThrobX-1 ThrobX-2 ThrobX-4

The above list is taken from Fldigi, a fine digital mode program for Linux. For more information: http://www.w1hkj.com/Fldigi.html . The author of Fldigi, W1HKJ has kindly allowed me to use his code for these modes.

Once this is work is finished WSJT will very probably be added.

#### **Operating System Support**

DM780 is designed for Windows 2000, XP and VISTA. Older versions of Windows such as Windows 98 are not supported.

There are *no* plans for Linux or Mac OS versions. The UI code cannot be made available; also it is not possible to port it to a UNIX-based operating system. If you want a UNIX / Linux solution look at Fldigi (see above).

#### **VISTA**

Although the first release works with VISTA, the soundcard names and input sources will not be displayed with the same titles seen when using VISTA's soundcard programs. To add correct support for VISTA more code must be written on a VISTA development machine, this will be part of the second release of DM780.

#### **Hardware Requirement**

Although one member of the test team has satisfactory results using a 500 MHz CPU and Windows XP a realistic minimum system would be a 1 GHz Intel CPU and 512 MB of RAM.

A high-end soundcard such as the M-Audio Delta 44 is not essential but recommended.

If you are using a laptop be aware that the internal soundcard may be very poor indeed, consider the SignaLink USB from Tigertronics http://www.tigertronics.com/ .

#### **Meet The Users**

The HRD and DM780 support forums are found at http://forums.ham-radio.ch/ .

You do not need to register to view the forums!

## **Getting Started**

Follow these steps to configure DM780 and enjoy your first digital mode QSO.

#### **Audio Interfacing**

You need an audio interface to connect your rig's audio in/out to the computer's soundcard. This eliminates troublesome ground loops and prevents hum and noise from degrading the signals.

Audio interfacing can be done in so many ways that it would take days to plough through all the available information. It is possible to connect your radio directly to your soundcard without any form of isolating interface but this is not recommended.

#### **Commercial Solutions**

From England there are the ZLP Electronics DigiMaster interfaces, inexpensive, *very well made* and used with my TS-480SAT.

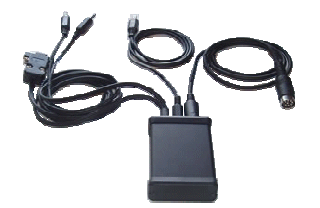

From Oregon USA, Tigertronics manufactures the SignaLink interfaces, used with my IC-703 and FT-817.

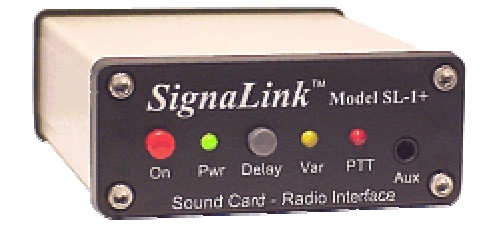

From Connecticut USA, West Mountain Radio provide the RIGBlaster solutions.

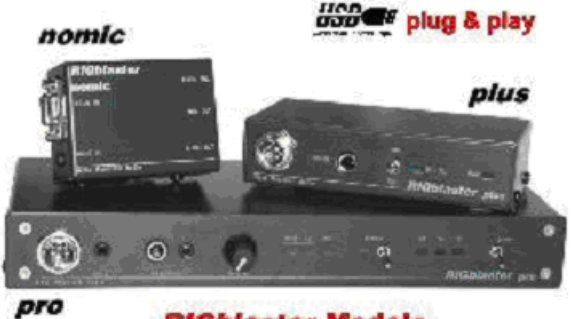

**RIGblaster Models** 

#### **DIY**

Here is a circuit recommended by Peter PH1PH (SK), this text was written by Peter in 2004.

"Here is a circuit that has proved its worth many times. It will work with any ICOM or Yaesu rig that has a 6-pin mini-DIN connector for external audio. It will of course work on just about any other rig that exists, but you will have to make changes to the connections to your radio. Please check the actual connections to the mini-DIN - I can accept no responsibility for damage to your rig should things go wrong. I have to say that the one that I built to this circuit worked perfectly well on my FT-817 and IC-703 without changes..."

"You should always use the rig's high-impedance audio output if there is one available: this supplies a constant signal level to the soundcard. Most rigs also have a TX audio connector independent to the microphone input: you are advised to use this input. Some commercial interfaces don't allow this: my recommendation is to avoid any interface requiring use of the microphone connector and speaker output unless there is no other option for getting signals in and out of the radio."

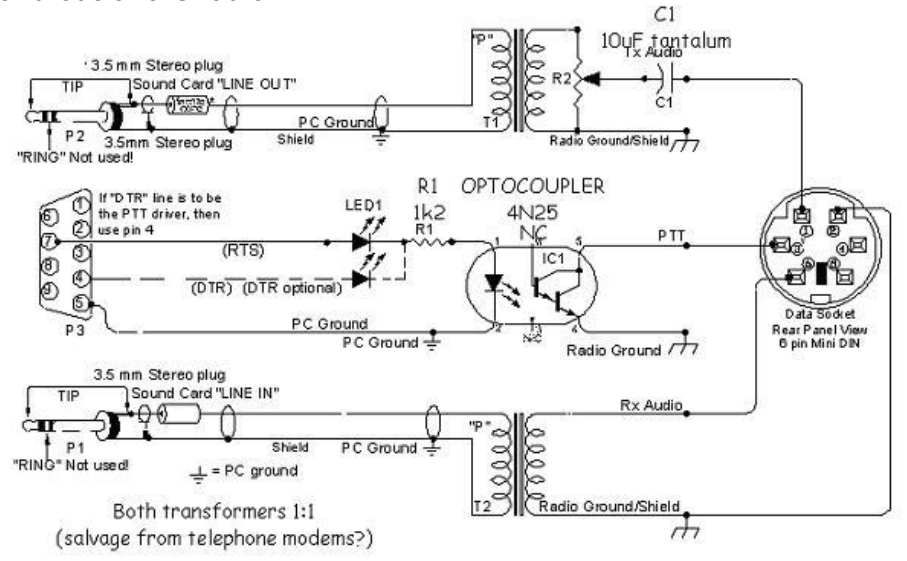

#### **Tags**

Enter values in the Tags window; these values are used in macros (shortcuts which save you entering the same text every time you have a QSO). The values are saved automatically.

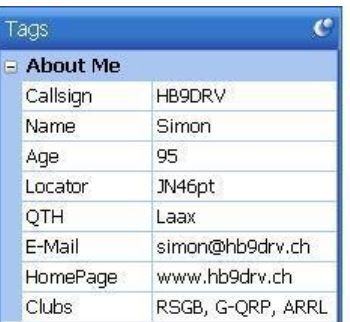

#### **Soundcard**

Select your soundcard as follows:

Either:

- From the *View* menu select *Soundcard*,
- In the Soundcard pane press the *Options* button.

Or:

- Press *F8* to display the *Program Options* (or select *Program Options* from the *Tools* menu),
- Select the *Soundcard* page.

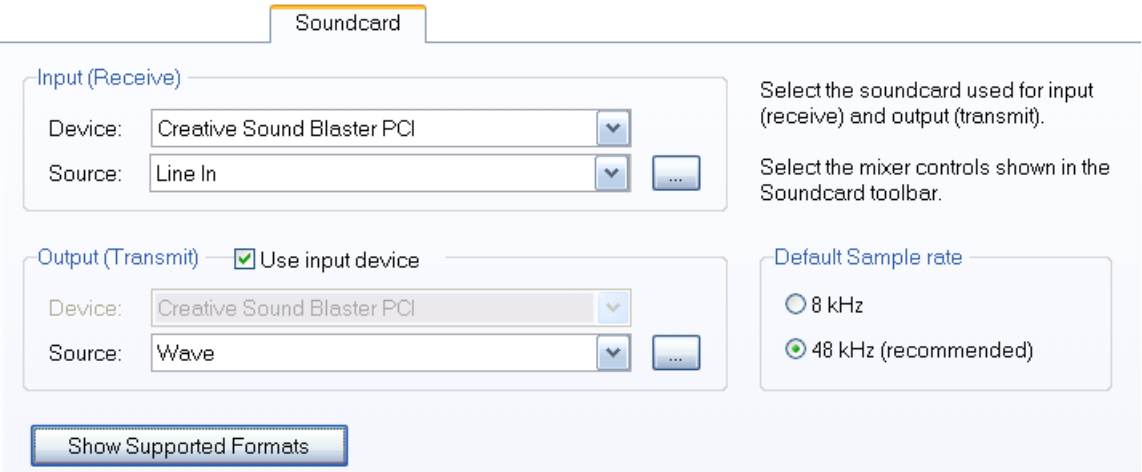

A good soundcard is recommended; some PC's come with very poor solutions built onto the mothercard (this is especially true for laptops). You can use the PC's default soundcard to get going, but the difference between a poor soundcard and a card such as the M-Audio Delta 44 or a Creative Audigy is like night and day. *You will be able to decode signals much better with a good soundcard.*

#### **SignaLink USB**

Tigertronics make a great external soundcard that you connect to a USB port on your computer; this is the SignaLink USB, which also provides an audio interface between the radio and PC to isolate your computer from your radio.

Available direct from Tigertronics and Martin Lynch & Sons (UK).

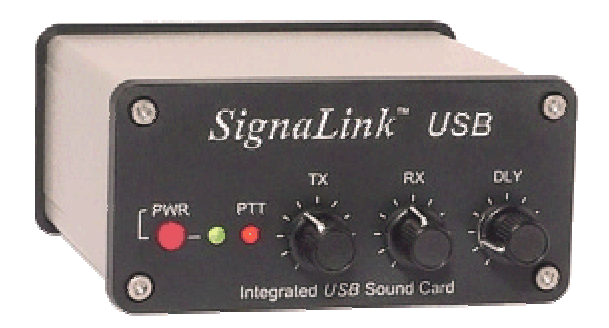

An advantage of a second soundcard is you can use the internal card for normal Windows sounds and the DM780 alarms.

#### **Radio Control**

DM780 uses Ham Radio Deluxe (HRD) for radio control. To set up a connection between DM780 and HRD:

- In DM780 open the Radio display (select *Radio* from the *View* menu),
- Press Configure (the right-most button on the toolbar),
- Read the help text, this contains everything you need to know!

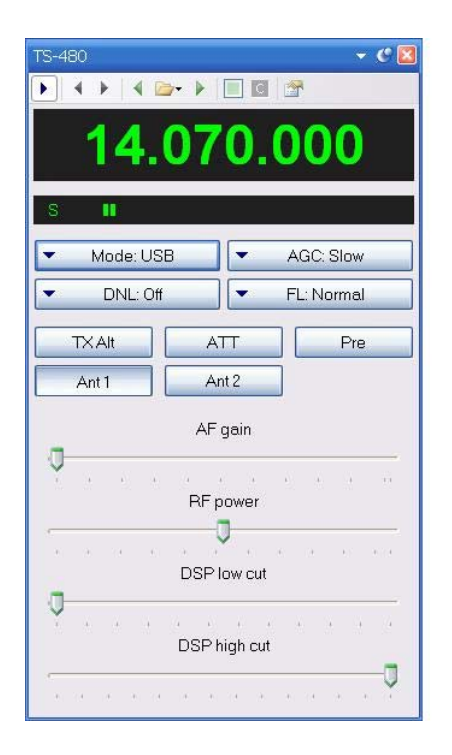

To configure the radio interface:

- Make sure Ham Radio Deluxe (HRD) is started and connected to a radio, you must use build 1317 or later.
- In HRD select IP Server from the Tools menu, make sure the IP Server is started and is configured to start when HRD starts.

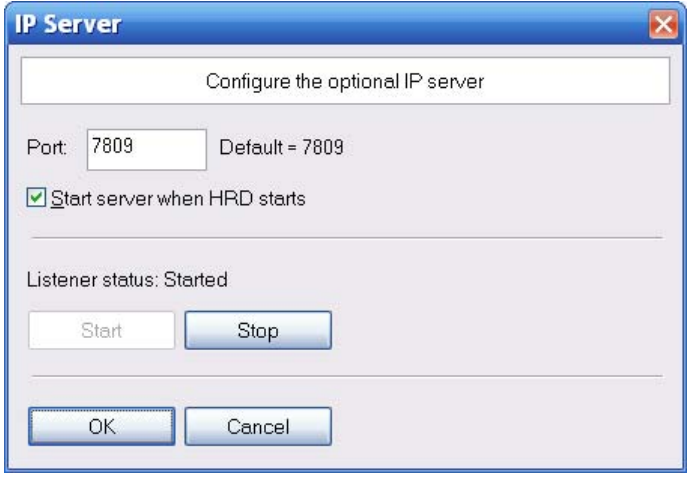

• In DM780 select *Radio* from the *View* menu, in the Radio pane press the *Configure* button.

In the *Configure Radio Pane* window:

- HRD address the address or name of the computer where HRD is running, localhost (or 127.0.0.1) if the local computer.
- HRD port the default port is 7809.
- Press Connect to HRD.

If a connection can be established:

- All buttons are enabled,
- The Dropdown buttons are automatically loaded with the dropdown buttons shown the HRD's display,
- The *TX* push button is automatically loaded (if available for your radio).
- TS-480SAT the *TX Alt* button is used for PTT via the rear connector.

To change a selection click on a button, then select an entry from the popup window. To clear the current selection, select the first entry '- - -'.

When you have finished defining your layout press *Save*. The definitions are saved in your local storage folder (from the Tools menu select Program Options, then select the Storage pane). For example, the IC-703 definitions are stored in DMRadioLayout\_IC-703.xml .

In the Radio pane press the *Connect* button **the connect to HRD.** 

## **PTT**

Normally you use HRD for PTT control, PTT is configured on the PTT pane of the Program Options (page 61).

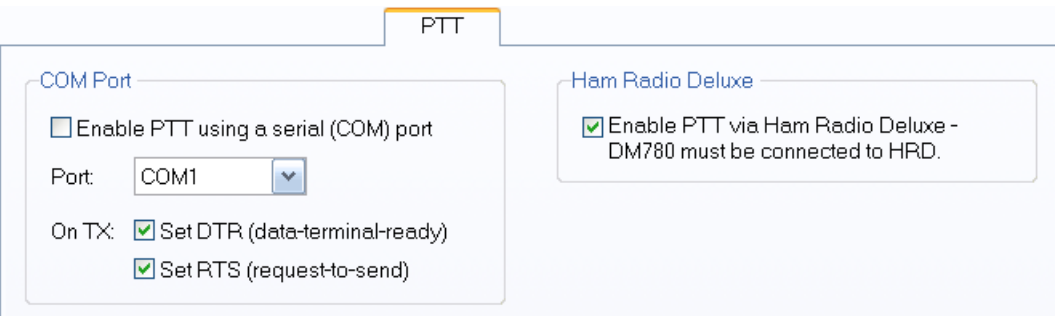

#### **COM Port**

To use a COM port for PTT:

- Select [X] Enable PTT...
- Select the COM port; this must not be in use by another program,
- Select DTR, RTS or DTR and RTS.

When you switch to TX DTR and/or RTS are set (raised), when you return to RX they are cleared.

#### **Ham Radio Deluxe**

To use HRD the radio pane must be connected to HRD:

- In the *View* menu select *Radio*
- In the Radio pane press *Configure* and read the instructions!

## **Your First QSO**

If a QSO window is not displayed just press the QSO button. A typical QSO window layout is shown below.

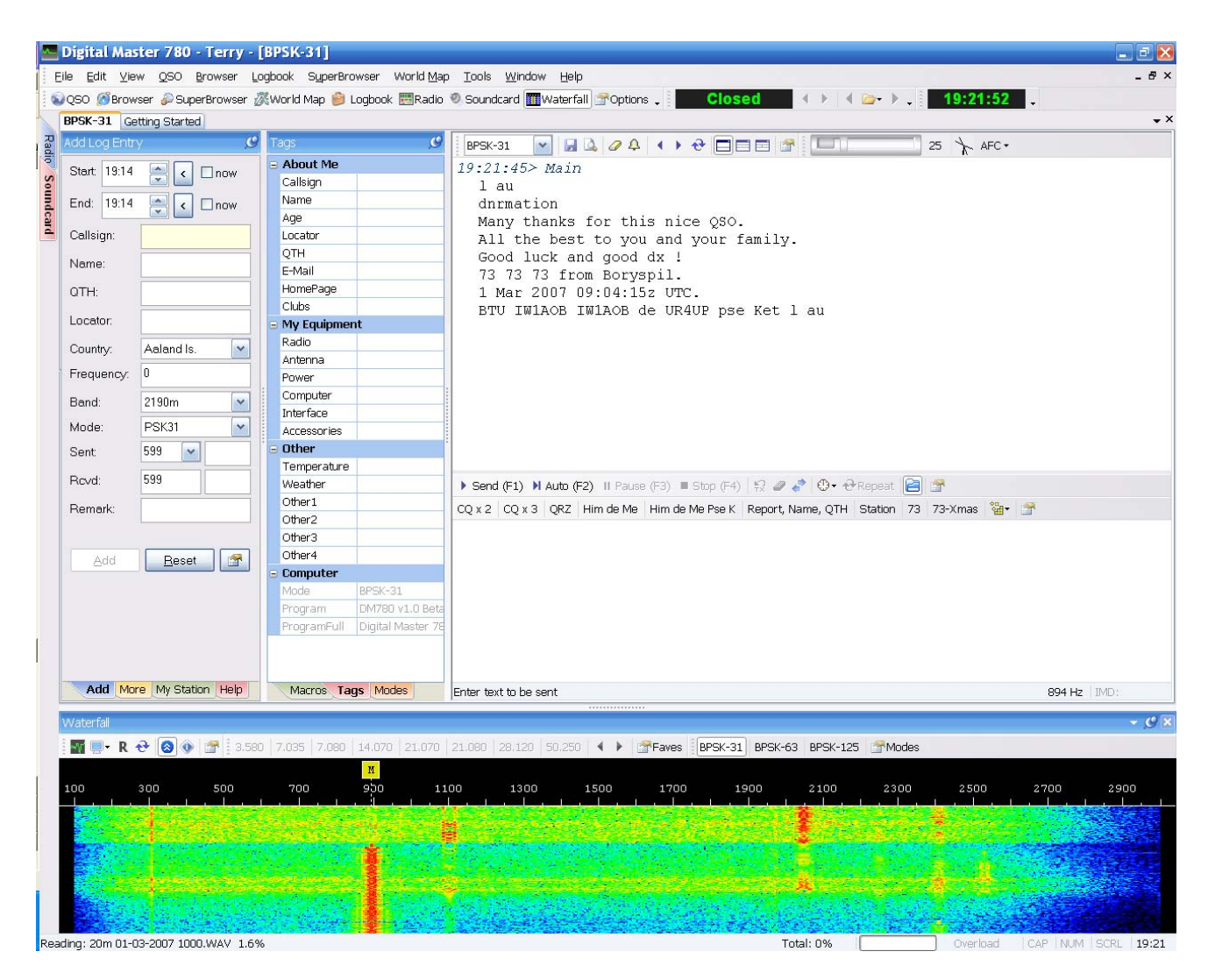

#### **QSO Window**

The major components of the QSO window are:

- Logbook (Add Log Entry) add an entry to DM780's logbook. Click on the tabs to select the pages. Add | More | My Station | Help |
- Macros, Tags, Modes:
	- $\circ$  Macros pre-defined text that you use when composing the text you want to send.
	- o Tags information about yourself and your station, which is organized into fields, which in turn are used by macro definitions.
	- o Modes add modes currently supported by DM780.
- Receive window decoded text is displayed here.

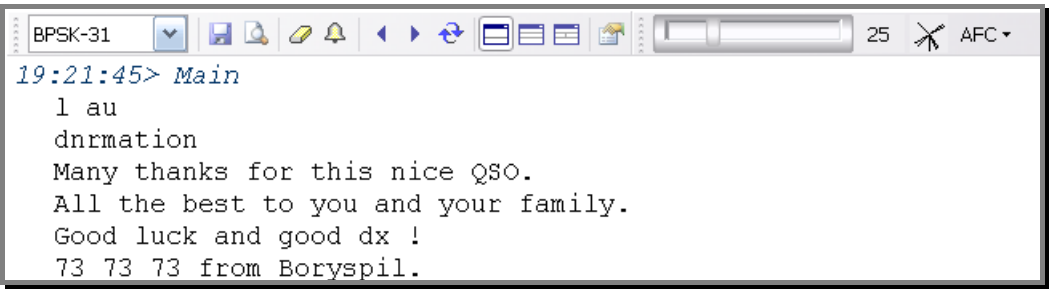

• Transmit window – the text you send is composed here.

Find (F1) **N** Auto (F2) II Pause (F3) **■** Stop (F4) 
$$
\left|\frac{1}{12} \mathcal{Q} \right|
$$
 **① • ②** Repeat **②**

\n**2** CQ x 2 | CQ x 3 | QR2 | Him de Me | Him de Me Pse K | Report, Name, QTH | Station | 73 | 73-Xmas **② ② ② ② ② ④ ④ ④ ④ ② ② ③ ③ ③ ④ ④ ③ ③ ③ ③ ③ ③ ③ ③ ③ ③ ③ ③ ④ ④ ④ ④ ④ ③ ③ ③ ③ ③ ③ ③ ③ ③ ③ ③ ③ ③ ③ ③ ③ ③ ③ ③ ③ ③ ③ ③ ③ ③ ③ ③ ③ ③ ③ ③ ③ ③ ③ ③ ③ ③ ③ ③ ③ ③ ③ ③ ③**

• Waterfall - at the bottom you see the Waterfall, the red stripes are PSK31 signals. To select a signal, just click on the stripe.

#### **More Detail**

If the Waterfall is not displaying signals, check:

- Your radio is switched on,
- The correct soundcard is selected,
- The correct input source is selected and enabled,
- The cables are correctly connected to your radio and soundcard interface.

#### **Mode**

Select the correct mode. The default is PSK31, used in 95% or more PSK QSO's. Select the mode with either:

• The dropdown option in the receive window, or

• The Modes pane.

#### **Transmitting**

Before you make your first test transmission you must decide how you will switch your radio between transmit and receive.

The options are:

- PTT using a serial (COM) port,
- PTT via Ham Radio Deluxe,
- VOX (depends on your radio and soundcard interface).

To select PTT open the PTT page of the Program Options (selected from the Tools menu).

#### **Test Transmission**

It is very important that you transmit a clean, linear signal. Never, ever use any compression or ALC.

To transmit just press either:

- Send (F1) starts sending, when all text has been sent press Stop (F4).
- Auto (F2) starts sending, stops when all text has been sent.

Send (F1) M Auto (F2) II Pause (F3) Stop (F4)

When you start sending you will see the classic PSK 'tramlines' in the waterfall window:

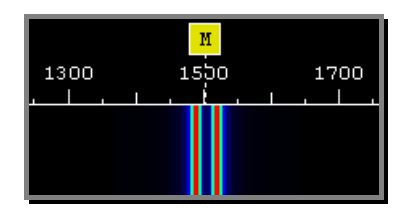

When text is being sent the signal looks like this:

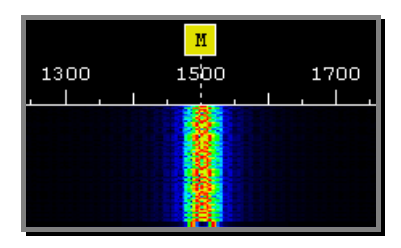

If you have configured your radio interface correctly your radio will switch to transmit mode when you start sending.

#### **Using Macros**

To select a macro either:

- Select an entry from the Macros pane, or
- Click an entry in the Macros bar.

The macros bar is usually the most convenient option. In the picture below the macros bar is the second strip of buttons.

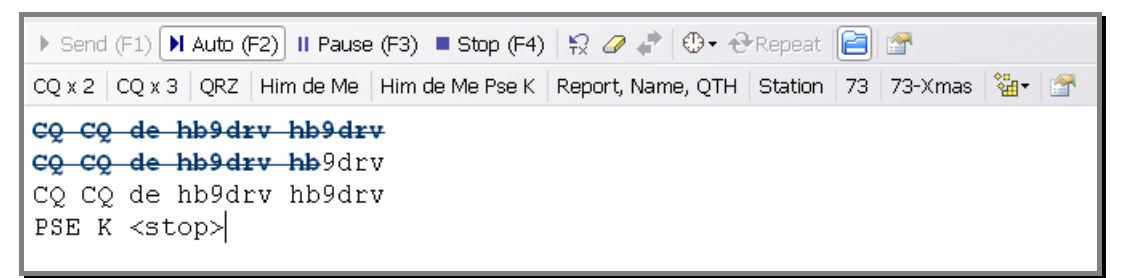

In this example the text that has been sent is displayed with a blue strikethrough font.

To directly edit a macro right-click on the button in the macros bar.

#### **Add Log Entry**

Although you can type values into the fields in the Add Log Entry window, a faster option is to double-click on text in the receive window and select options from the popup menu.

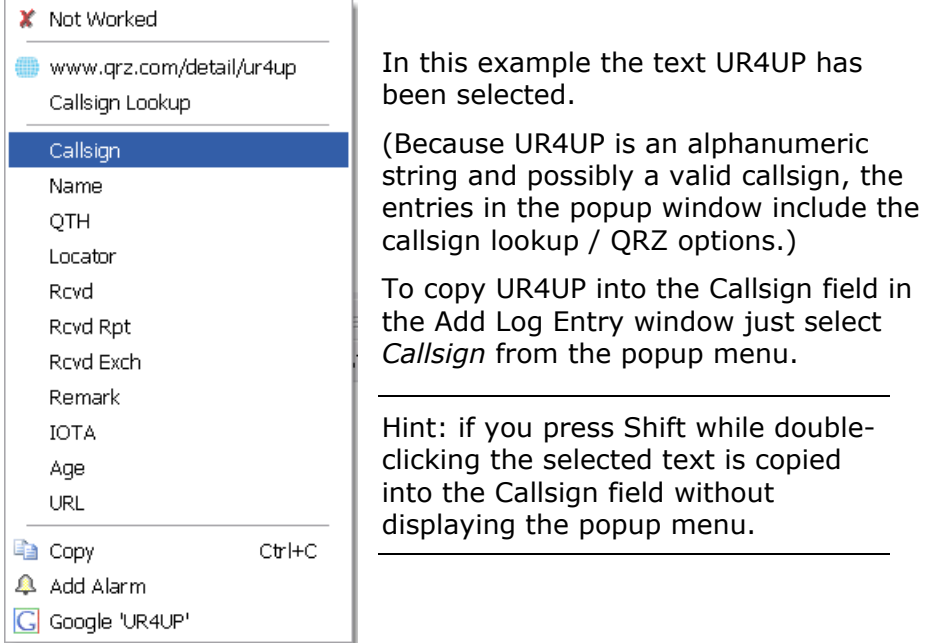

The entries in the menu are:

- Worked status,
- Lookup using QRZ.com or DM780's Callsign Lookup window,
- The Add Log Entry fields the main fields are supported,
- Copy to clipboard,
- Add Alarm create an alarm from the callsign,
- Google for the callsign.

#### **Add**

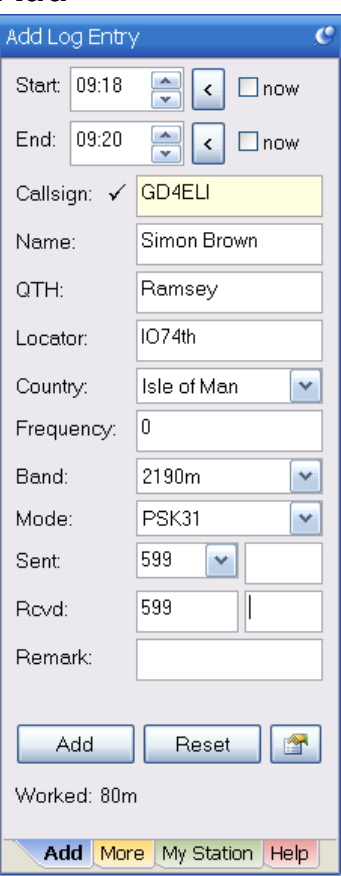

This page contains the most commonly used fields.

#### **Start and End Times**

The times are usually shown using UTC, use the Program Options / Logbook pane to select either UTC or Local time. The time is always stored in the logbook using UTC.

#### **Start**

The start time for the QSO. If you check *[\_] Now* the start time is updated with the current time.

In the Program Options / Logbook pane optionally select:

*Update when adding callsign* - the time is updated when you add a new value in the Callsign field if previously empty,

*Update when adding logbook entry*.

#### **End**

The end time of the QSO. If you check *[\_] Now* the end time is updated with the current time. In the Program Options / Logbook pane optionally select:

*Update when adding logbook entry*.

#### **Callsign**

The station contacted. When you enter the callsign the *Country* is updated automatically. This field is mandatory.

#### **Name**

The operator's name, free-format text.

#### **QTH**

The operator's location, free-format text.

#### **Locator**

The Maidenhead locator, usually 6 characters, for example JN46pt.

#### **Country**

Updated automatically when you enter a callsign, the list shown corresponds to the latest DXCC list of countries.

#### **Frequency**

The current frequency, updated automatically from the Radio pane.

#### **Band**

The current band, determined from the frequency.

#### **Mode**

The current mode - the list contains the ADIF modes that are used for logbook import / export, awards, etc.

#### **Sent**

Sent has two fields: *Report* (example - 599) and *Exchange* (for contests).

#### **Report**

The standard, select from the dropdown or entered via the keyboard.

#### **Exchange**

To enable auto-incremented values in the Exchange field enclose the numeric value to be incremented inside square brackets. For example, if you enter [001] then the value added to the logbook and inserted in macros is 001 and this value is incremented to 002 when you press *Add*. The square brackets are ignored.

#### **Remark**

A free-format text field.

#### **More**

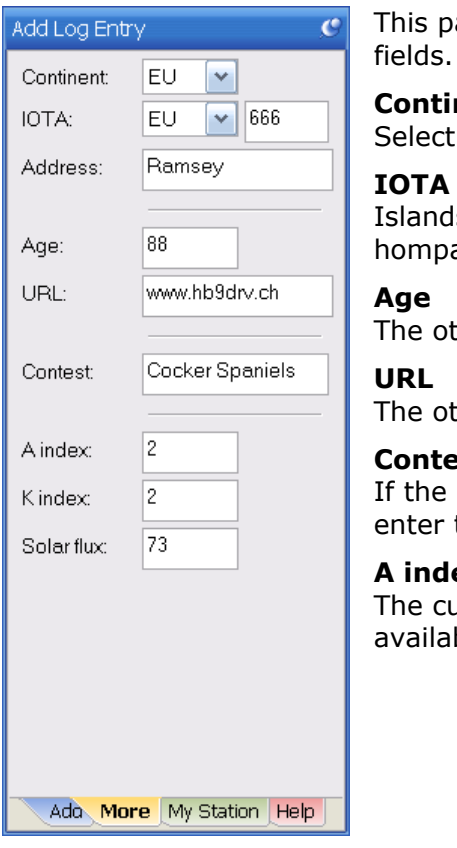

age contains less frequently used fields.

#### nent

from the dropdown list.

Is On The Air reference – the IOTA age is: http://www.rsgbiota.org/

ther station's age.

ther station's homepage.

#### **Contest**

contact is made during a contest, the name of the contest here.

#### **A index, K index, Solar flux**

urrent space weather information ble from NOAA via WWV.

#### **My Station**

This page contains information about your station. As you may have many configurations up to ten different station profiles are supported.

After you have entered values press *Save*.

Use the *Copy To* option to save the current values to a different profile.

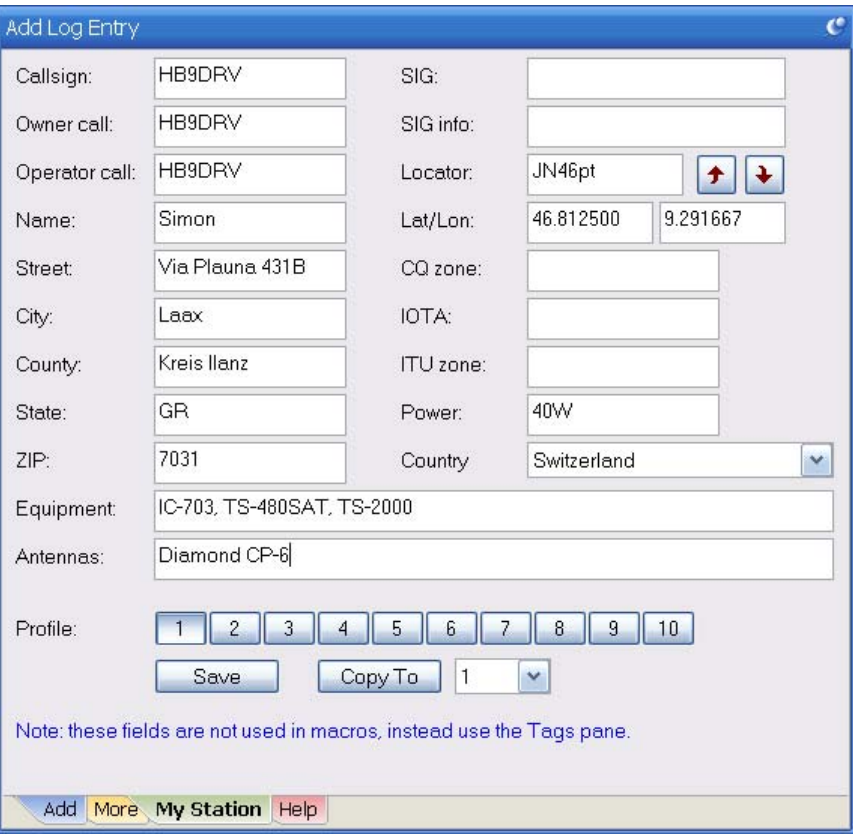

## **Advanced QSO Options**

#### **Squelch**

The Squelch control operates in a similar way to the squelch on your FM receiver; the signal is only decoded when the strength is equal to or greater than the squelch setting.

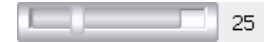

In the above example the squelch threshold is set to 25 (the available range is 0 to 100), the actual signal level is significantly higher.

#### **AFC**

Automatic Frequency Control ensures that you track a signal which may be drifting, also that your receive frequency is in the center of the signal.

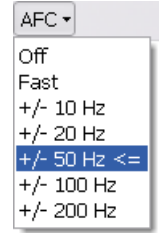

The normal value is  $+/-$  50 Hz, this tracks within 50 Hz of the signal.

If the value is set too high there is the risk of being moved from a weak signal to a stronger near-by signal.

### **Signal Quality**

The quality of the received signal is shown in the vector data display.

Vertical lines like this indicate a good PSK signal.

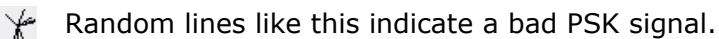

#### **Multi-Channel Support**

The standard QSO window supports 1, 2 or 3 receive channels.

 $\Box$  One channel (Main).

 $\equiv$  Two channels, Main and Sub-A.

 $\equiv$  Three channels, Main, Sub-A and Sub-B.

You can only transmit using the Main channel, Sub-A and Sub-B are receive only.

Use the  $\circ$  button to swap the contents of Sub-A or Sub-B with the Main channel.

An alternative to multi-channels is the SuperBrowser.

#### **Split Mode**

To enable split mode operation just press the split mode button  $\bullet$ . Instead the main channel marker  $\frac{u}{x}$  is replaced with a transmit  $\frac{u}{x}$ and receive  $\frac{RX}{}$  marker.

To change either frequency click on the marker, then drag over a signal trace.

#### **Repeats**

To send text at a regular interval use the repeat option. Typically you use this option to send a CQ text on a normally quiet band such as 50 MHz.

There are two buttons associated with repeats:

Select the repeat interval. ⊕.

 $\triangle$ Repeat Enable repeats.

When a repeat interval is selected a progress bar is displayed at the bottom of the transmit window (on the window's status bar).

For example, with an 8 second interval:  $8 \text{ secs}$  [11

#### **Waterfall**

The waterfall is your tuning dial; you select the signal to decode and if in split mode your transmit frequency.

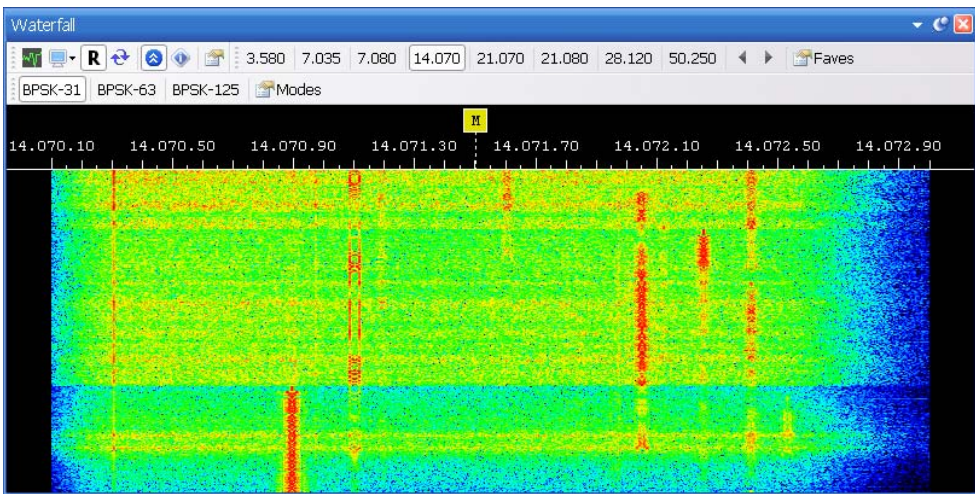

The waterfall display consists of:

- Main toolbar, WERCOO
- Favourites toolbar, 3.580 7.035 7.080 14.070 21.070 21.080 28.120 50.250 4 ▶ 全Faves
- Modes toolbar, BPSK-31 BPSK-63 BPSK-125 Modes
- Markers,  $\mathbf{M}$
- Frequency, 14.071.70 14.070.90 14.071.30 14.072.10 Signal traces.

#### **Main Toolbar**

The main toolbar options are:

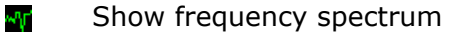

- Display mode various algorithms to pull the signal  $\blacksquare$ trace out of the background noise. This does not affect the signal decoding.
- R Show radio frequency (frequency of radio + audio offset).
- Rewind the display replays the stored audio.  $\mathbf{e}$
- $\hat{\mathbf{z}}$ Maximise the contrast (this does not affect the signal decoding).
- ◈ Enable info popups – the trace under the cursor is decoded, the result displayed in a small popup window.

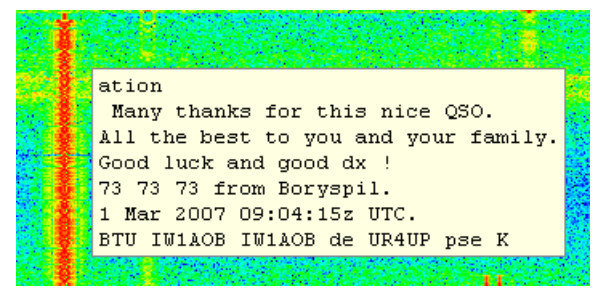

Waterfall options. 脋

#### **Favourites Toolbar**

The favourites toolbar contains the frequencies you commonly use, it is provided to make switching between these frequencies as painless as possible.

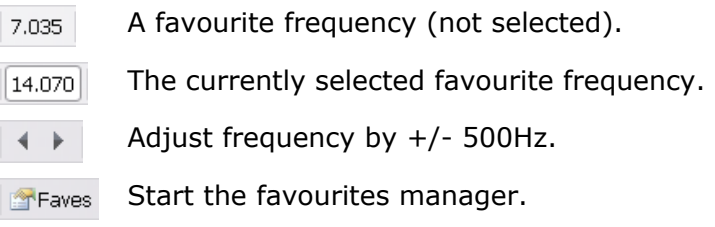

#### **Modes Toolbar**

The modes toolbar contains the modes you commonly use.

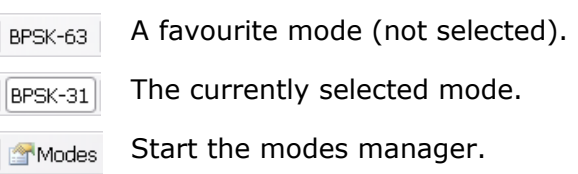

#### **Markers**

The various markers you will see in the waterfall are shown below. To change a frequency click on, then drag the marker over a signal. The cursor indicates the marker you are dragging.

To change the main channel frequency just click in the waterfall.

- $\mathbb{R}$  A current Main channel frequency. Split mode  $\mathbb{R}$  must be off.
- $\blacktriangle$  The current channel Sub-A (VFO-A) frequency.
- $\overline{B}$  The current channel Sub-B (VFO-B) frequency.
- $RX$  If split mode is enabled this is the receive (RX) frequency.
- $\overline{\mathbf{T}}$  If split mode is enabled this is the transmit (TX) frequency.
- C Center frequency see Center Frequency on page 64.

#### **Appearance**

The waterfall appearance is configured with the Waterfall page of the Program Options (selected from the Tools menu).

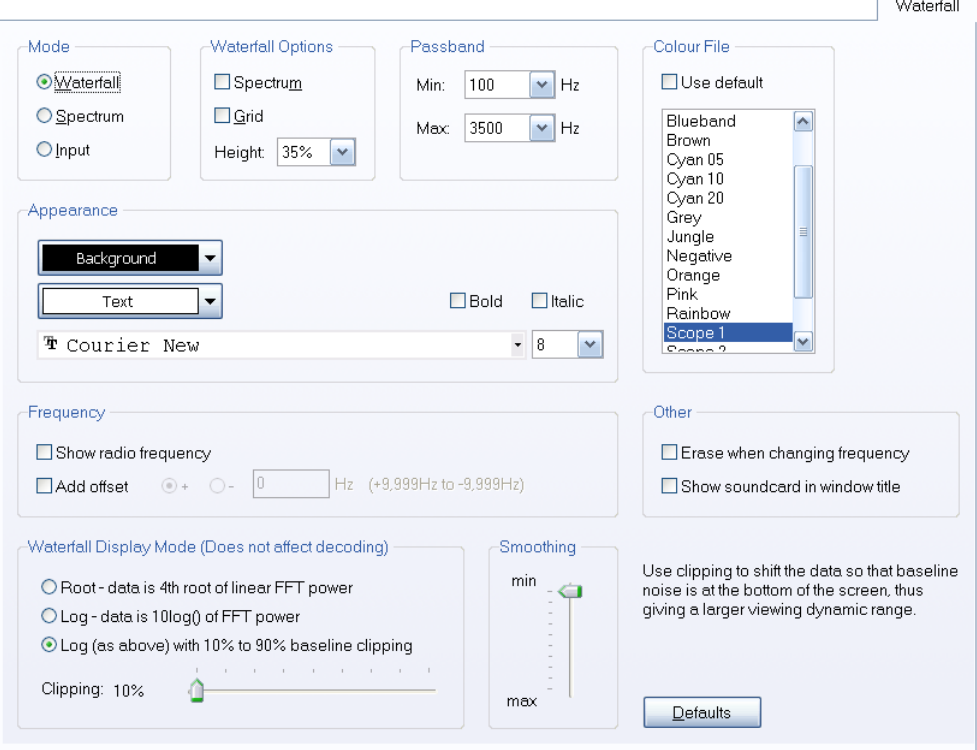

The most commonly used options are *Colour File* and the *Display Mode* settings.

Select the colour file that is best for you, (I prefer *Scope 1*).

The display mode settings adjust the data to make the signal traces more prominent; this has no effect on the decoding. The default setting is shown in the above screenshot.

#### **Options**

There are three panes in the Program Options (page 61) used by the QSO window:

- QSO:General,
- QSO:Receive and
- QSO:Transmit.

Familiarise yourself with the options on these panes.

## **Logbook**

Every modern program has a built-in logbook; DM780 is no exception. The database engine is taken from Ham Radio Deluxe; the operation will be familiar to anyone who has used Ham Radio Deluxe.

There are two logbook windows:

- Quick log a docking pane that shows the most recent entries, designed as a quick reference window.
- Main logbook this is the option you select for general logbook maintenance.

Whichever window you use - TAKE REGULAR BACKUPS!

#### **Quick Log**

Select *Display Quick Log* from the *Logbook* menu or *Quick Log* from the *View* menu to display this window.

Much simpler than the main logbook window, this is a docking pane with only the most basic options available, selected from the toolbar.

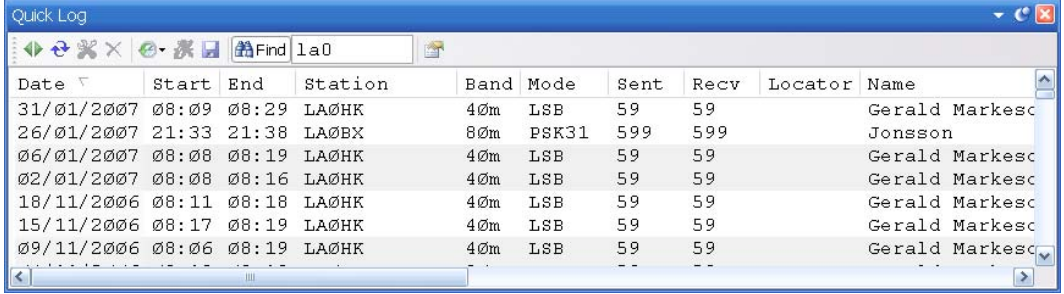

- **Ext** Fit to Text
- $\mathbf e$  Refresh
- **Modify**
- $\times$  Delete
- Max Entries ГZ.
- **&** Plot
- **Backup**
- **凸** Enable Filter (find by callsign)
- **Apply Filter**
- **T** Options

If the *Find* option is enabled then any callsign entered in the *Add Log Entry* window is automatically applied here.

To try this:

- 1. Make sure the *Quick Log* window is displayed.
- 2. *Find* must be selected.
- 3. In the *Add Log Entry* window enter a callsign in the *Callsign* field.

All previous QSO's with this station are now shown.

#### **Main Logbook**

Select *Display Main Logbook* from the *Logbook* menu or press the *Logbook* button on the main toolbar.

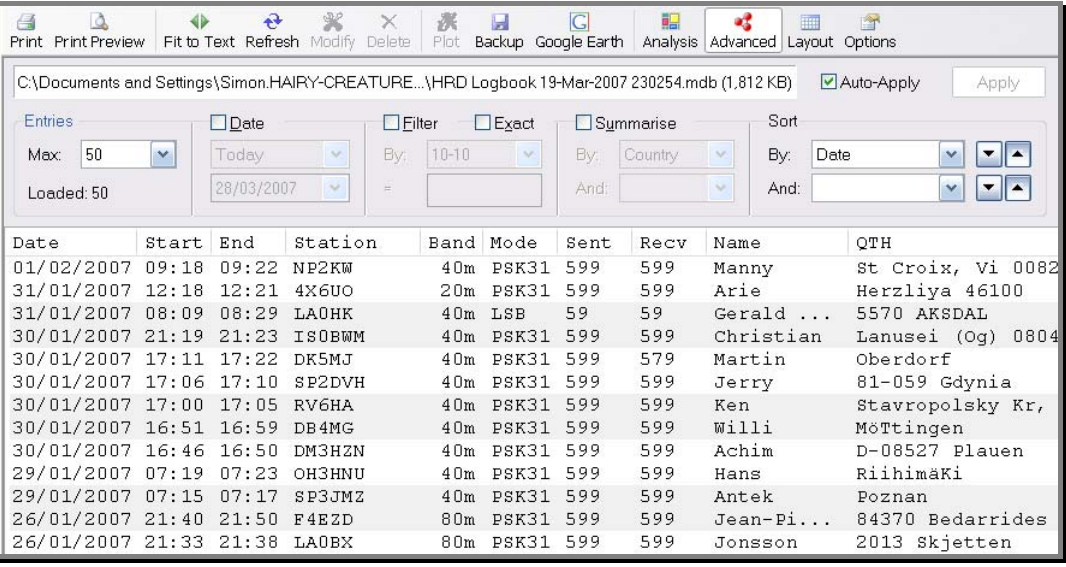

Note: The selection fields at the top of the window are enabled when the *Advanced* button is pressed.

All options are selected from either the Logbook menu, the context (right-click) menu or the toolbar.

#### **Layout**

The column layout is user-definable. Select the columns and the order in which they are displayed.

#### Save up to four custom layouts.

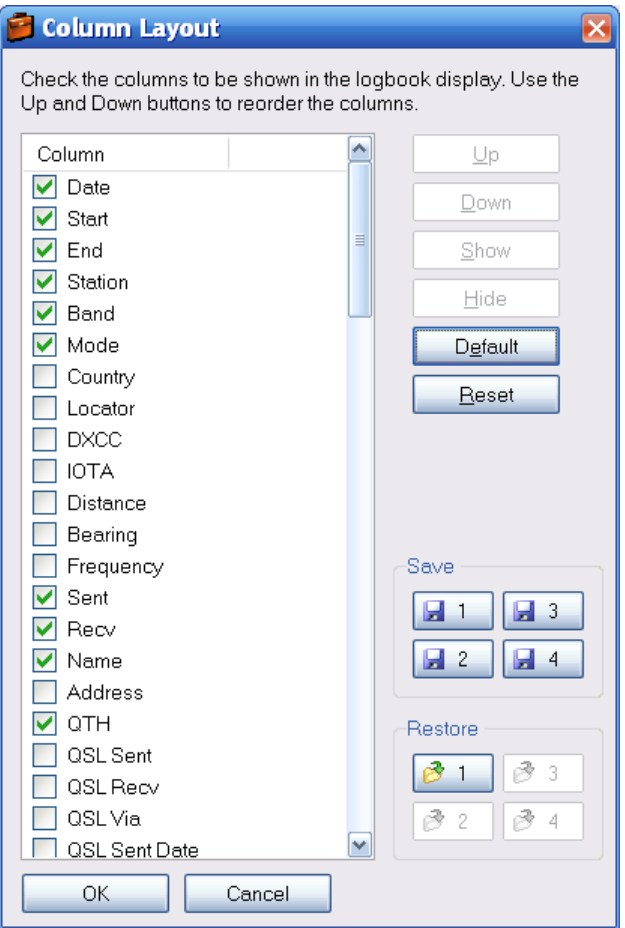

#### **ADIF**

Amateur Data Interchange Format (ADIF) files are used to exchange QSO information between logging programs. In DM780 you can save (export) the logbook to an ADIF file and load (import) an ADIF file into the logbook.

#### *Export*

Create and ADIF file to send your records to another logging program, Logbook of The World (LoTW) or eQSL.cc.

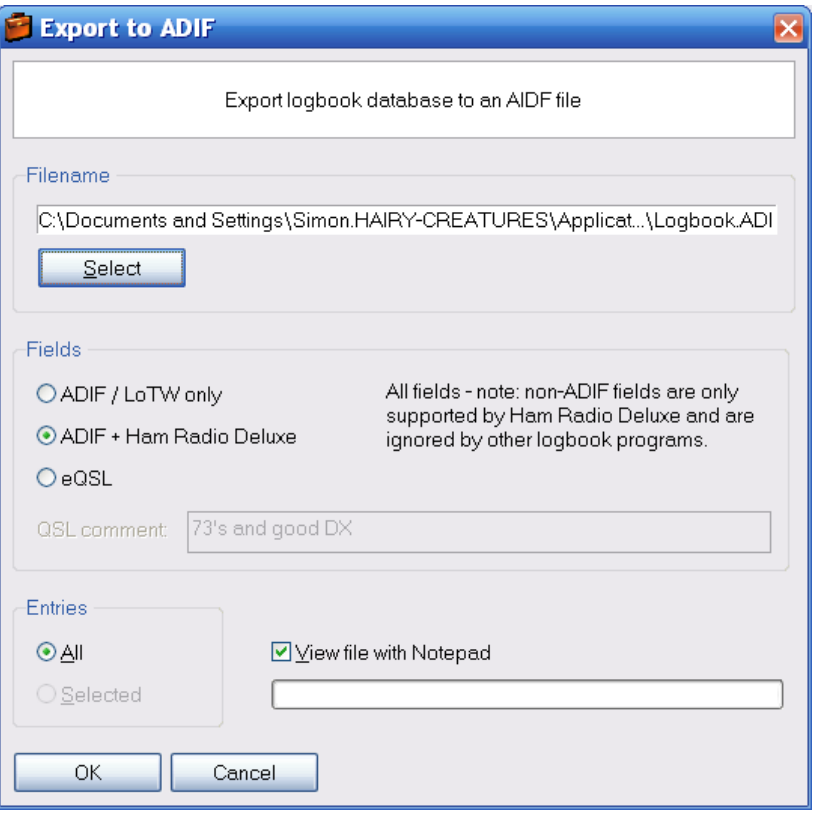

After selecting the output file you select the fields to be included in the file.

- ADIF / LoTW: the fields supported by ADIF 2.0 (also required by LoTW).
- ADIF + Ham Radio Deluxe: all fields.
- EQSL: only the fields required by eQSL this makes the ADIF file smaller and the eQSL upload faster.

An example of an ADIF file containing a single record is shown below:

```
#++# 
# Digital Master 780 version 1.0 build 1431 
# http://www.hb9drv.ch
# 
# Free software for ever! 
# 
# Created: 28-Mar-2007 20:54:55 
# Database: C:\Documents and Settings\…\HRD Logbook 19-
Mar-2007 230254.mdb 
# Exported: 1 record 
# 
+ - -<ADIF_VERS:3>2.0 
<PROGRAMID:14>HamRadioDeluxe 
<PROGRAMVERSION:22>Version 1.0 build 1431 
<EOH><call:5>NP2KW <qso_date:8:d>20070201 <time_on:6>091822 
\lambdaband:3>40m <mode:\overline{5}>PSK31 <rst sent:4>599 <a index:2>18
<cont:2>NA <dxcc:3>285 <freq:8>7.034500
<gridsquare:6>FK77np <iota:6>NA-106 <k_index:1>4
```
<my\_city:8>Wickford <my\_cnty:5>Essex <my\_country:7>England <my\_cq\_zone:2>14 <my\_gridsquare:6>JO01go <my\_iota:6>EU-005 <my\_itu\_zone:2>27 <my\_lat:8>51.60545 <my\_lon:7>0.54845 <my\_name:5>Terry <my\_postal\_code:8>SS11 8XN <my\_rig:33>Yaesu FT1000 MkV + Balanced tuner <my\_street:18>2 Coltishall Close <name:5>Manny <operator:5>G6CNQ <owner\_callsign:5>G6CNQ <qth:18>St Croix, Vi 00821 <rst rcvd:4>599 <sfi:2>89 <station\_callsign:5>G6CNQ <time\_off:6>092252 <tx\_pwr:8>40 watts <EOR>

#### *Import*

Use this option to load and ADIF file into your logbook database.

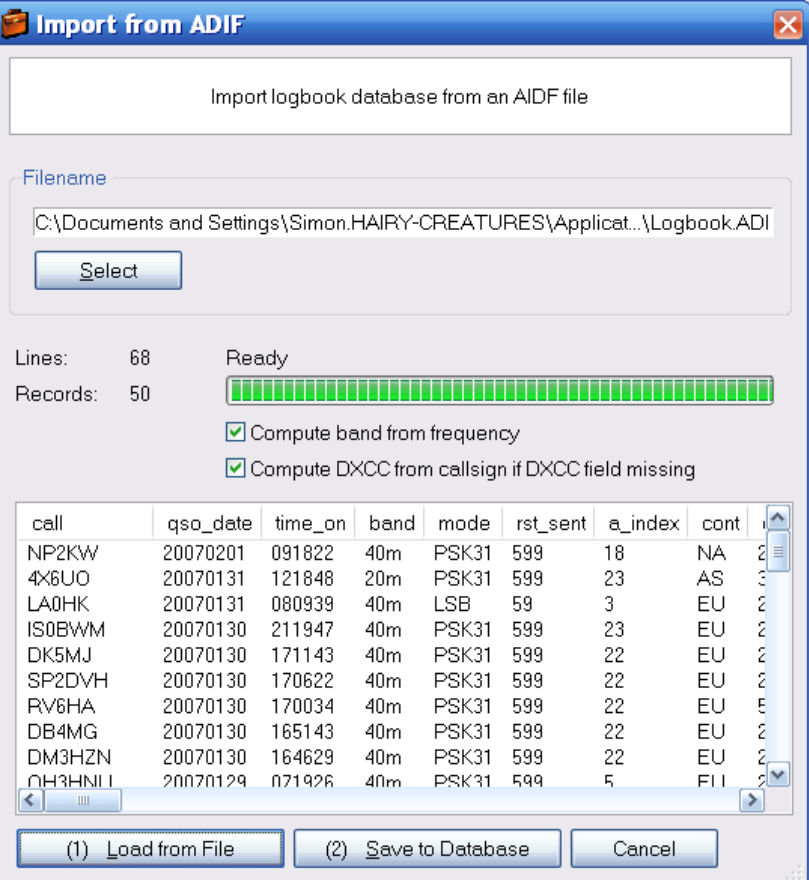

When importing an ADIF file the band information may be missing, if you check the option:

☑ Compute band from frequency

the band is recomputed.

If the DXCC information is missing you can generate this by checking:

◘ Compute DXCC from callsign if DXCC field missing

The first step is to load the file; the records are shown in the bottom half of the window. If you are satisfied that the information shown is correct you save this information to your database.

#### **Cabrillo**

Many contests require the log in Cabrillo format (why they can't just load an ADIF file is a mystery).

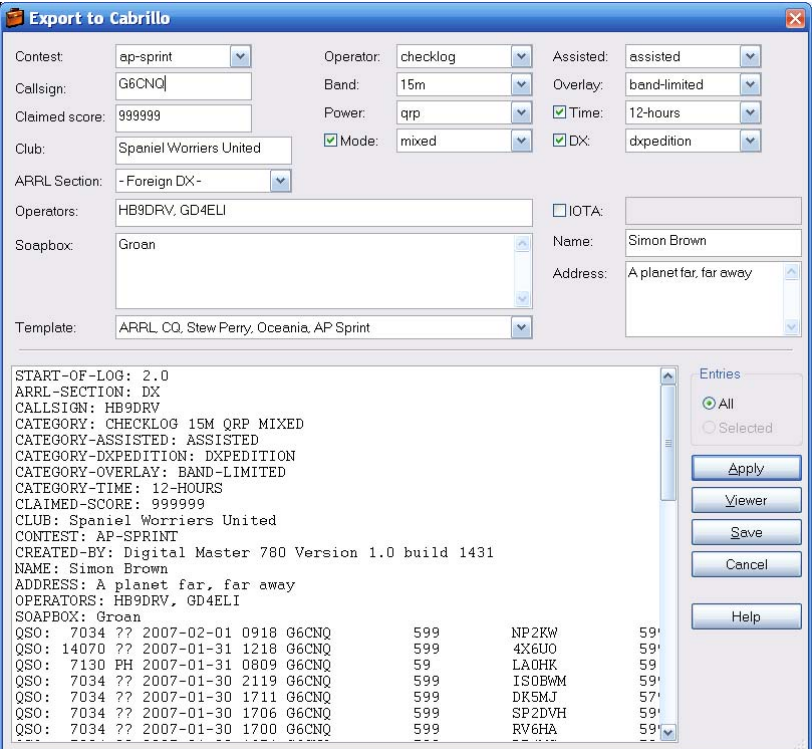

Not all Cabrillo templates are supported - these are added as required.

#### **Merge HRD**

You can load (import) records from another logbook providing it is already in the HRD format.

Typical use would be to import a database created during a contest of an expedition to an exotic location or while using your laptop from a portable site.

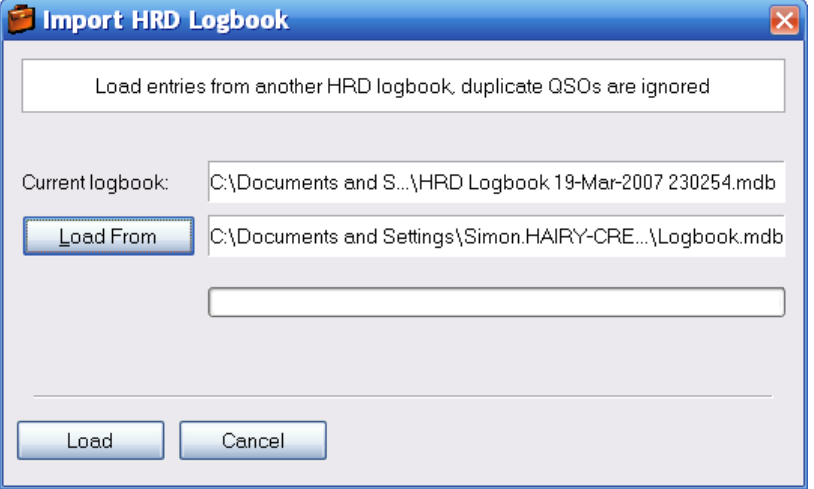

Duplicate QSO's are ignored when you press *Load*.

#### **Google Earth**

Selected entries can be sent to Google Earth, a fantastic program available for free download.

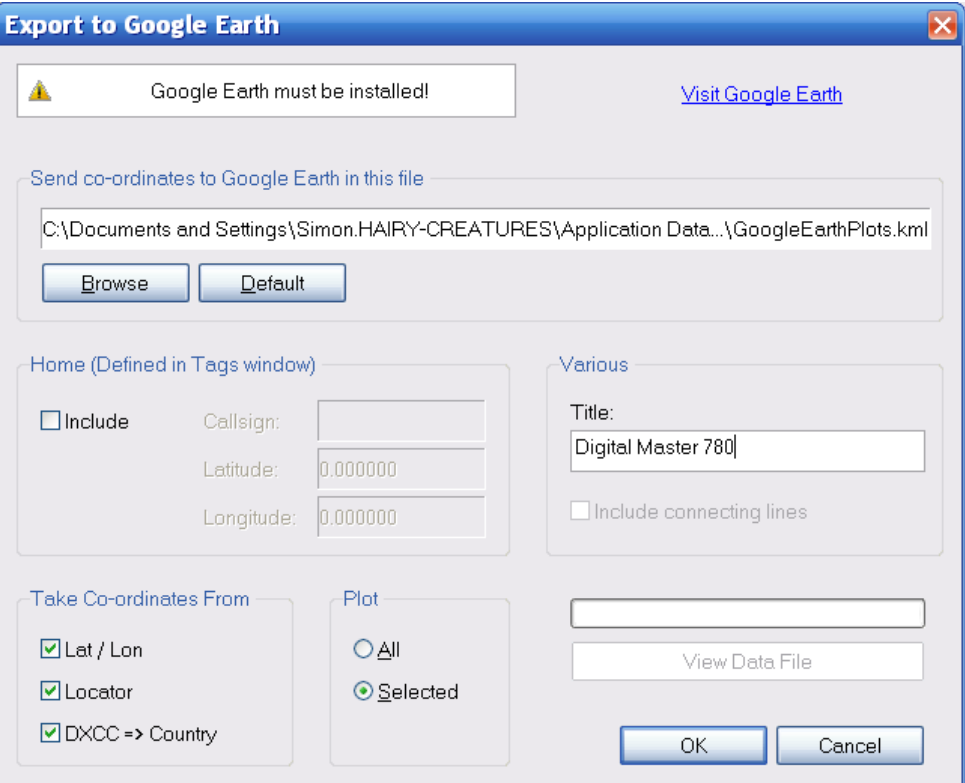

The interface to Google Earth is a Keyhole Markup Language (kml) file.

Note: Home information is taken from the *Tags* window shown in the QSO Windows.

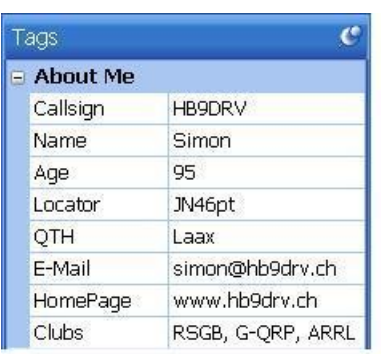

#### **Analysis**

The current analysis shows DXCC, IOTA, QSO and Grid squares by band and mode.

Printing is supported!

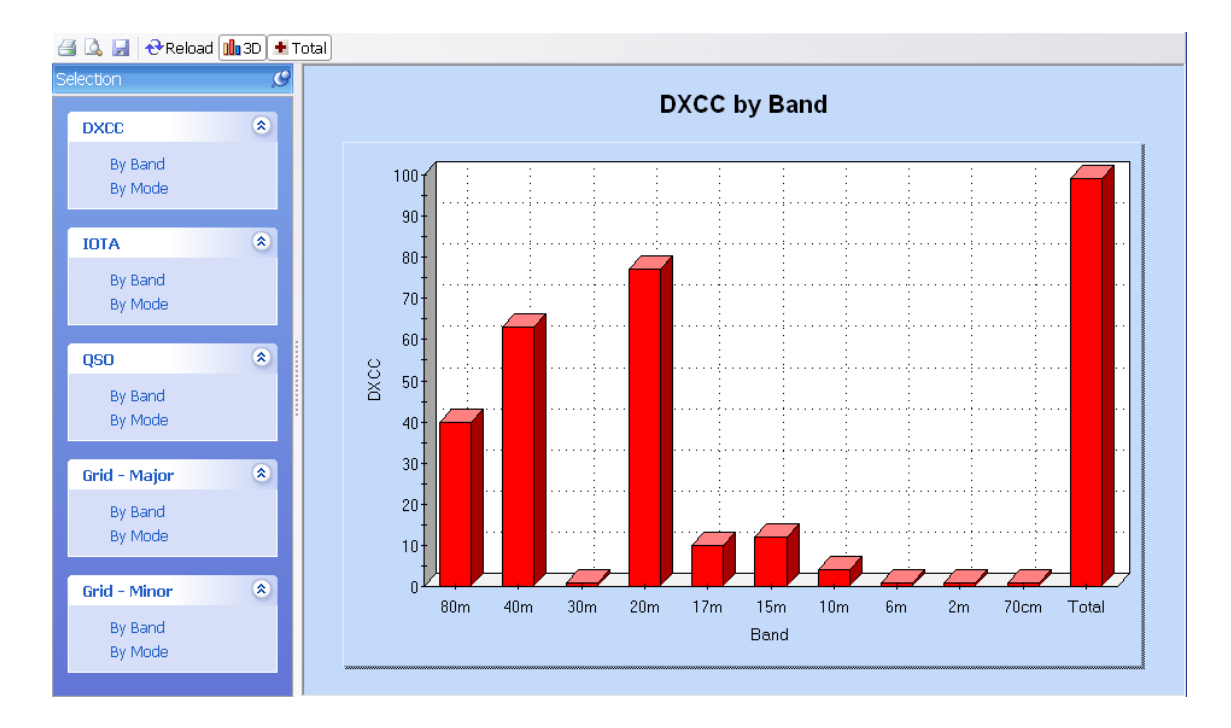

## **SuperBrowser**

The aim of the SuperBrowser is to display as many PSK QSO's as possible.

Not only display – you can have a QSO using the SuperBrowser!

A standard display is shown below. From left to right:

- Frequency,
- Waterfall,
- Active channels.

At the bottom you see the status bar, containing:

- Current soundcard selection,
- Active channel count / total channels,
- Hold time before a channel is no longer shown,
- Audio rewind when a new signal is detected,
- CPU used by the background SuperBrowser processing,
- Overload status (incoming signal level is too high),
- Current AFC setting.

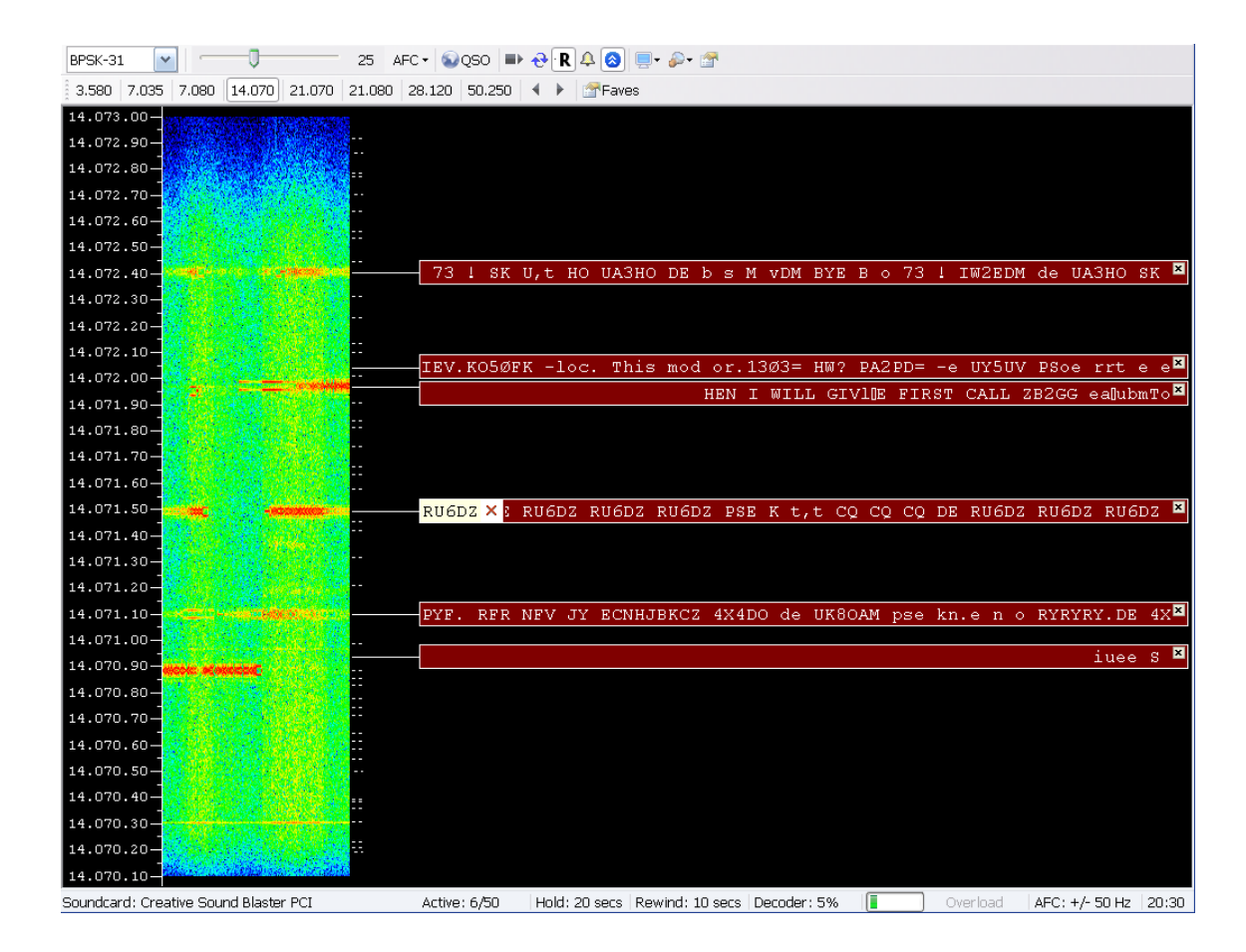

In this example the callsign RU6DZ has been reliably identified, so is shown at the beginning of the channel.

The  $\mathsf{\overline{X}}$  icon indicates that you have not worked RU6DZ on this band. If you have worked RU6DZ the  $\checkmark$  icon is displayed.

### **Options**

#### **Main Toolbar**

The main toolbar options are:

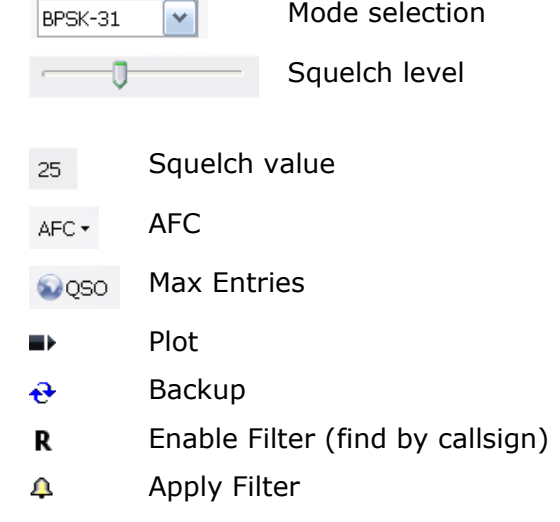

- $\hat{\mathbf{z}}$ **Options**
- ۵. Waterfall display mode
- D. Number of channels
- 傘 **Options**

#### **Favourites Toolbar**

The favourites toolbar contains the frequencies you commonly use, it is provided to make switching between these frequencies as painless as possible.

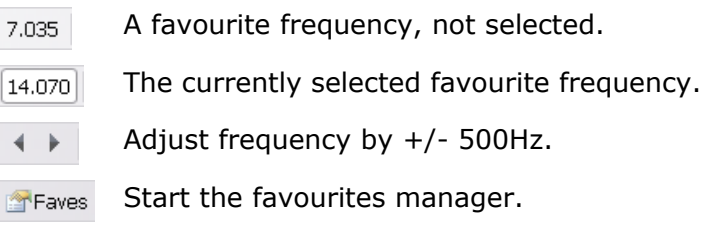

#### **Transfer To QSO Windows**

Double-click on a channel to transfer the settings and data to a main QSO window (not the built-in QSO window).

Press shift and click on a channel to open the SuperBrowser QSO window (if not already open) and select the channel.

#### **QSO Window**

Press the  $\bigcirc^{\mathsf{QSO}}$  button to display the SuperBrowser QSO windows:

- Add Log Entry,
- QSO: RX,
- QSO: TX.

These windows are the same as those in the main QSO window (page 13).

Click anywhere in the channel text (not the callsign or icons) to select a different channel.

Click anywhere in the waterfall to change the frequency of the current channel.

#### **Options**

Press *F8* to display the *Program Options* (or select *Program Options* from the *Tools* menu), then select the *SuperBrowser:1* or *SuperBrowser:2* page to view the available options.

#### **Visual**

The SuperBrowser:1 page concentrates on the appearance of the SuperBrowser.

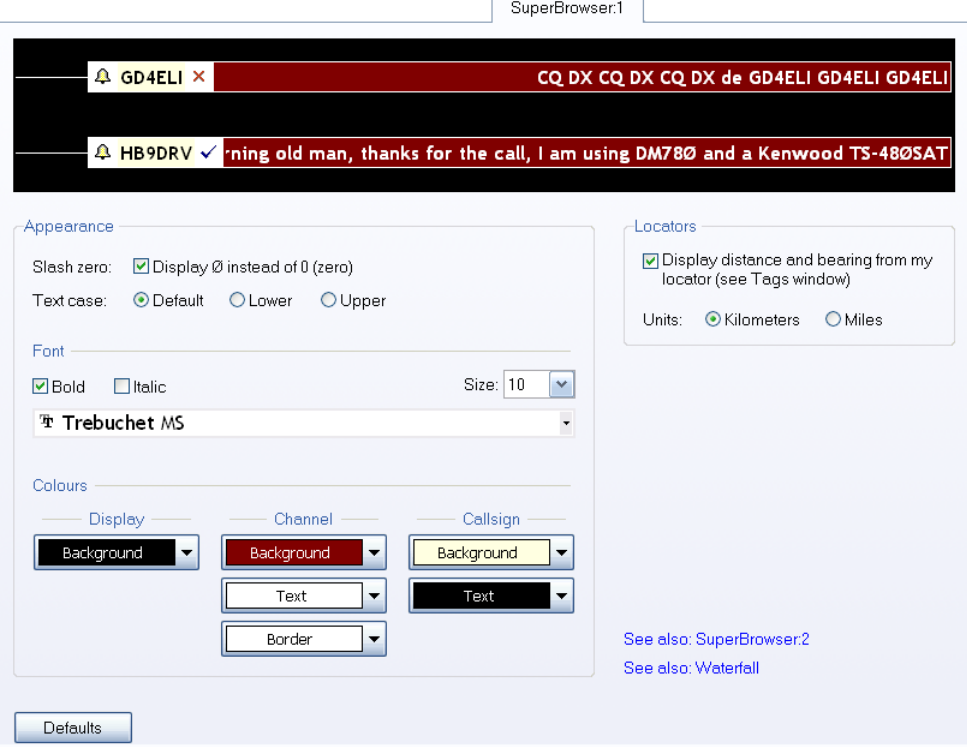

#### **Operation**

The SuperBrowser:2 page concentrates on the way the SuperBrowser operates.

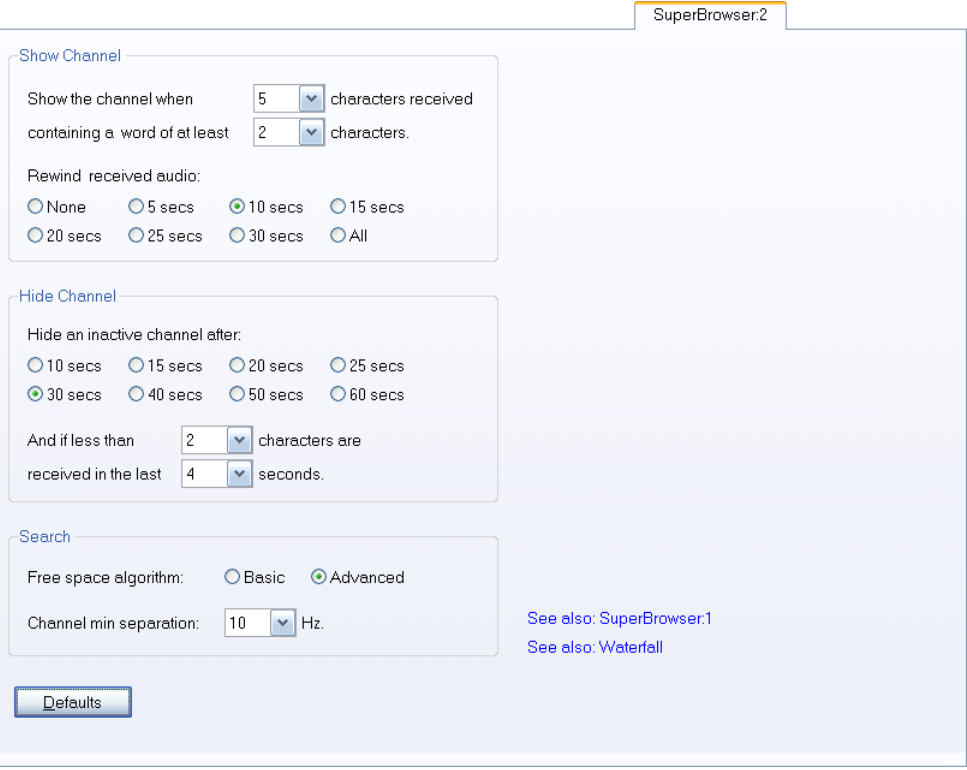

## **Web Browsers**

DM780 offers two styles of web browser:

- A fully featured full-sized browser, and
- A small docking mini-browser.

The options available in the mini-browser are a subset of those available in the full-sized browser.

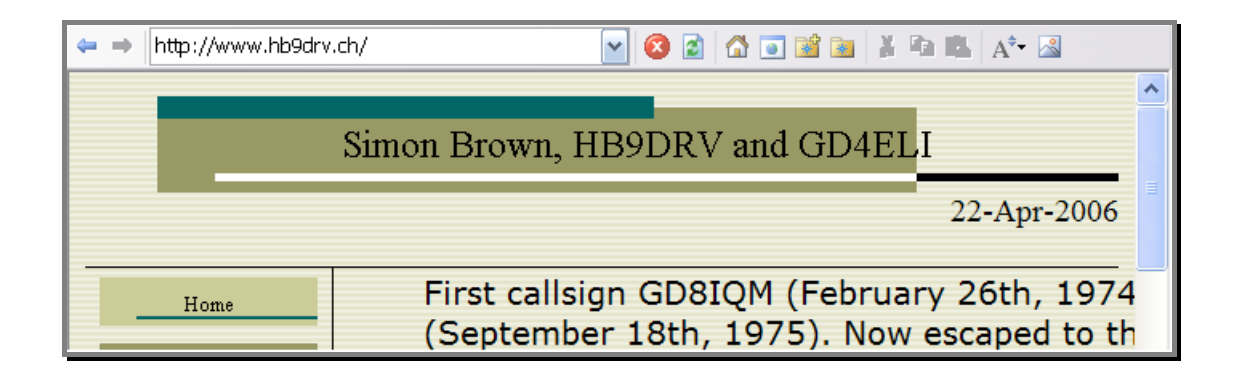

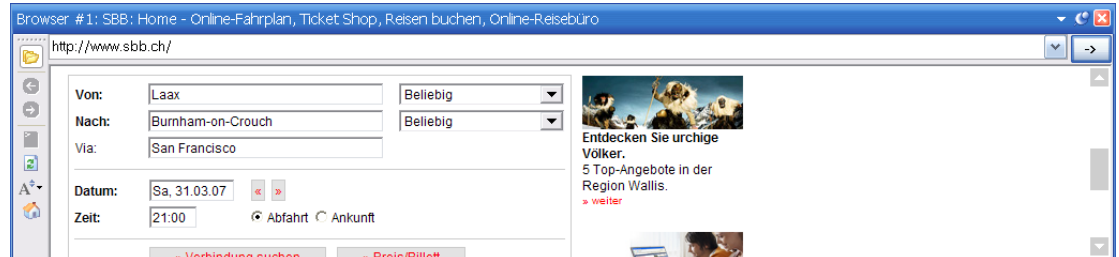

Both browsers use on the Internet Explorer engine, any settings you make with Internet Explorer are automatically applied here.

Options are selected from the toolbars and the *Browser* menu. As an experienced Internet user you will already be familiar with the operation of a web browser.

Note: when viewing QRZ.com information an auto-close option is enabled as QRZ.com makes very heavy use of flash animations, flash chews up CPU!

## **World Map**

The world map is used to:

- 1. Plot the greyscale line,
- 2. Show a locator square overlay,
- 3. Plot stations as you work them,
- 4. Plot locators as they are detected in the SuperBrowser.

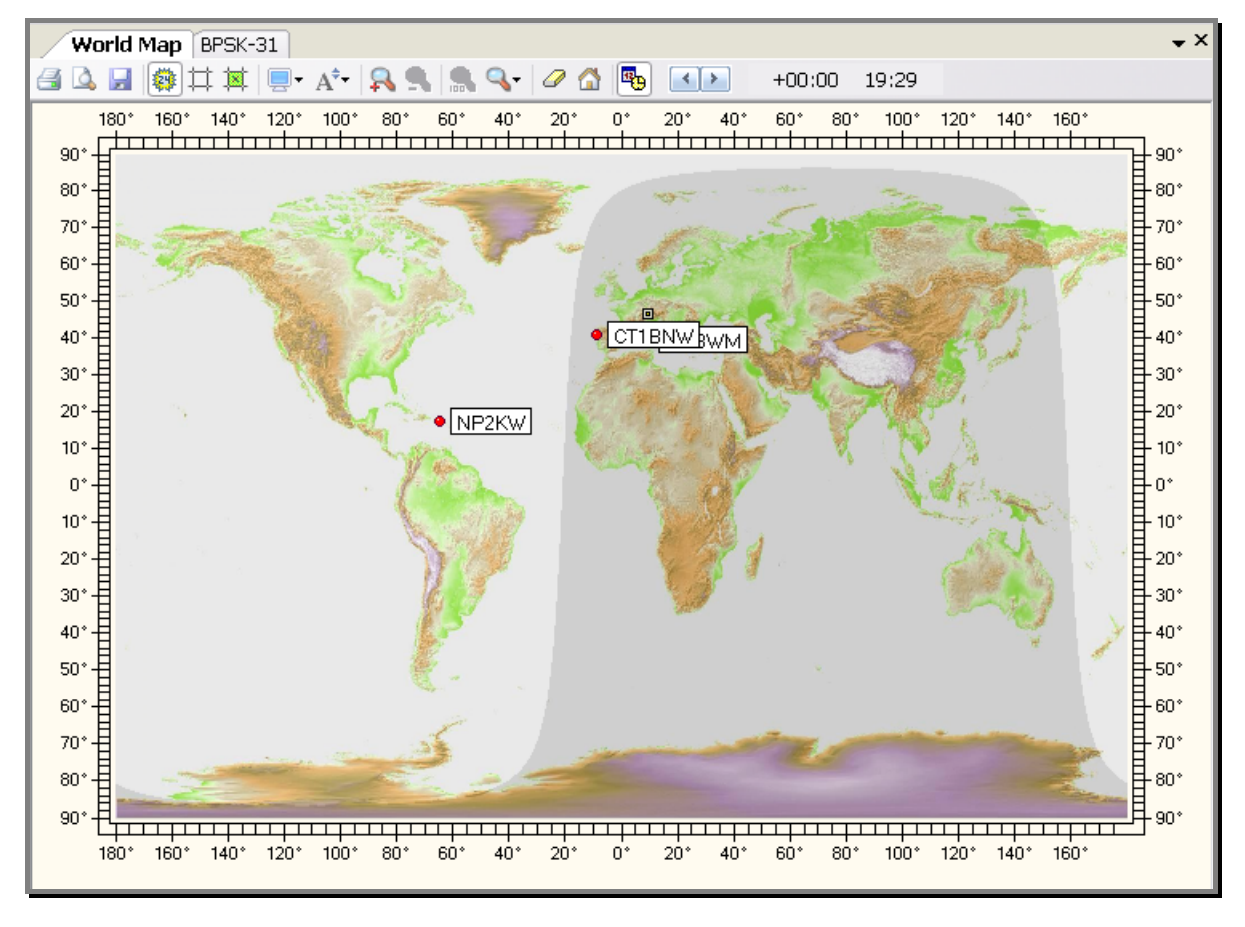

The options are:

- Print the map 喜
- $\Delta$ Print preview
- W Save to a file
- Show greyscale Ô
- 其 Show gridlines
- 圜 Show locator overlay
- Select aspect ratio  $\Box$
- $A^*$  Set text size
- $\mathbf{R}$  Zoom In  $(+)$
- Zoom Out (-)
- **Q** Zoom 100%
- **Q** Select zoom factor
- **2** Erase plots
- Show home location (as defined in Tags window)
- $\frac{1}{2}$  Select time offset, +/- 24 hours

## **Alarms**

In the QSO windows you use alarms to monitor received text for special callsigns, locators or any string you want.

#### **Manager**

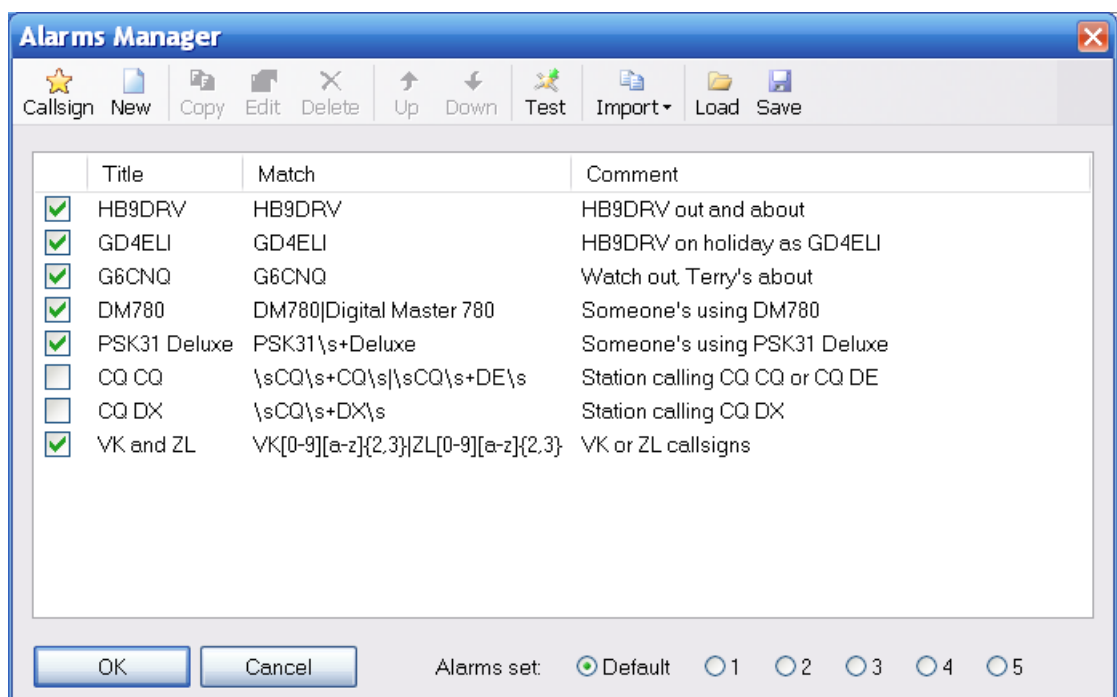

To define alarms select *Alarms Manager* from the *Tools* menu.

The options are selected from the toolbar.

- Callsign Create a 'quick' alarm definition from a callsign.
- New Create a new alarm definition. P
- Copy Copy the currently selected definition.
- Edit Edit the currently selected definition.
- $\times$  Delete Delete the currently selected definitions.
- Up Move the currently selected definition up. ♠
- Down Move the currently selected definition down. c
- Test Text the enabled definitions.
- Import Import from another Alarms set.
- **Load** Load from a file.
- **E** Save Save to a file.

#### **Editor**

The alarms editor is very simple to use, however you must pay attention to the regular expression syntax.

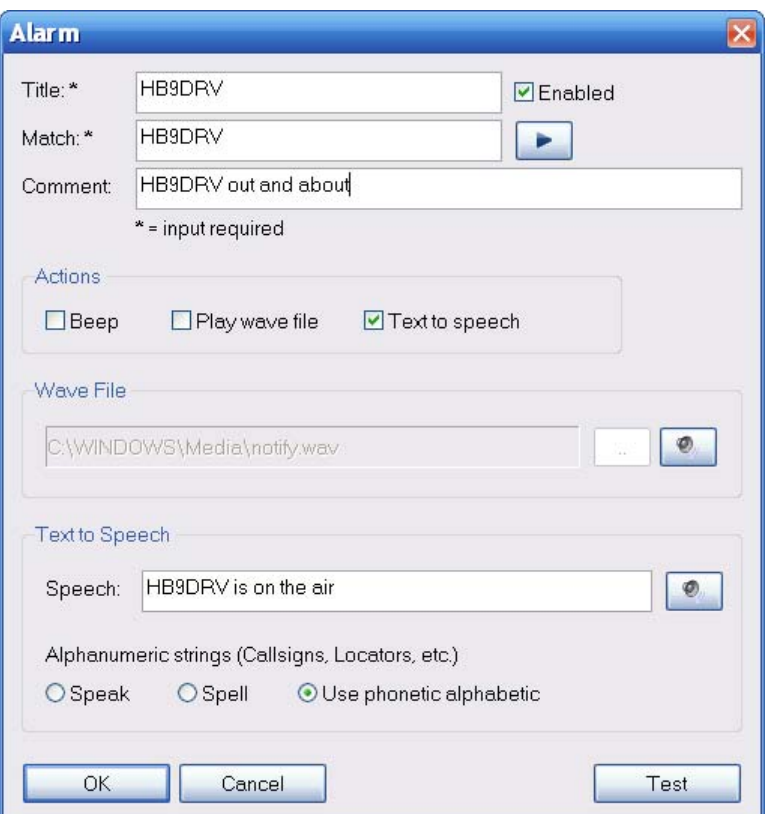

#### **Match Text**

The value in the Match field is a regular expression, examples are shown below. In the table \* represents any character, <spaces> matches one or more spaces.

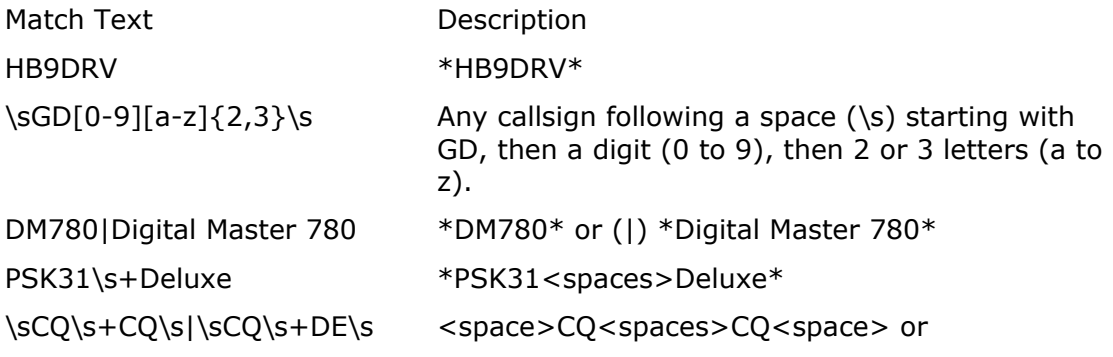

VK[0-9][a-z]{2,3}|ZL[0- 9][a-z]{2,3}

<space>CQ<spaces>DE<space> \sCQ\s+DX\s <space>CQ<spaces>DX<space> Any VK or ZL callsign

The most commonly used regular expression syntax is:

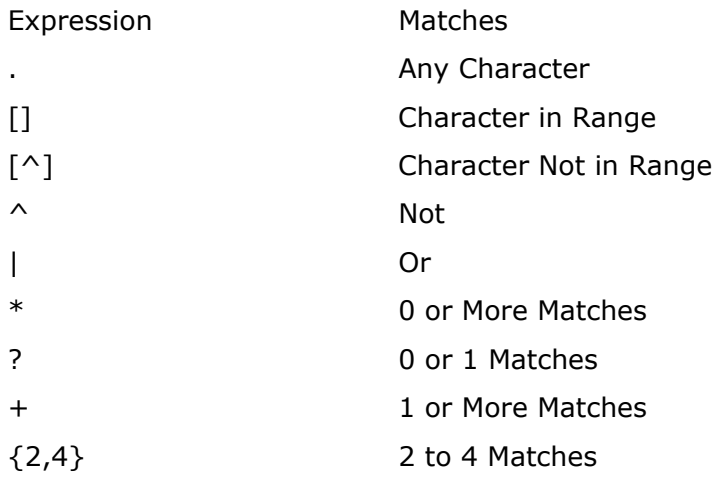

#### **Some Examples**

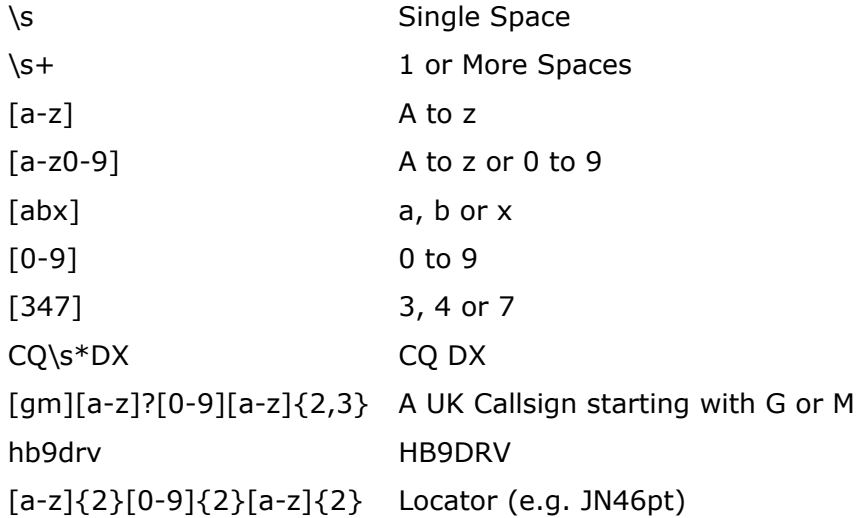

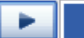

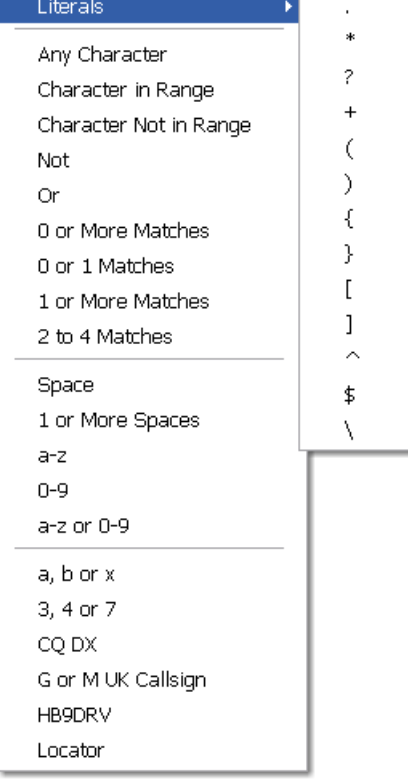

If you use the dropdown menu you can build your own regular expressions.

Use the *Test* option to check your definitions.

#### **Testing Alarms**

Use the *Test* option to compare a string with the enabled definitions.

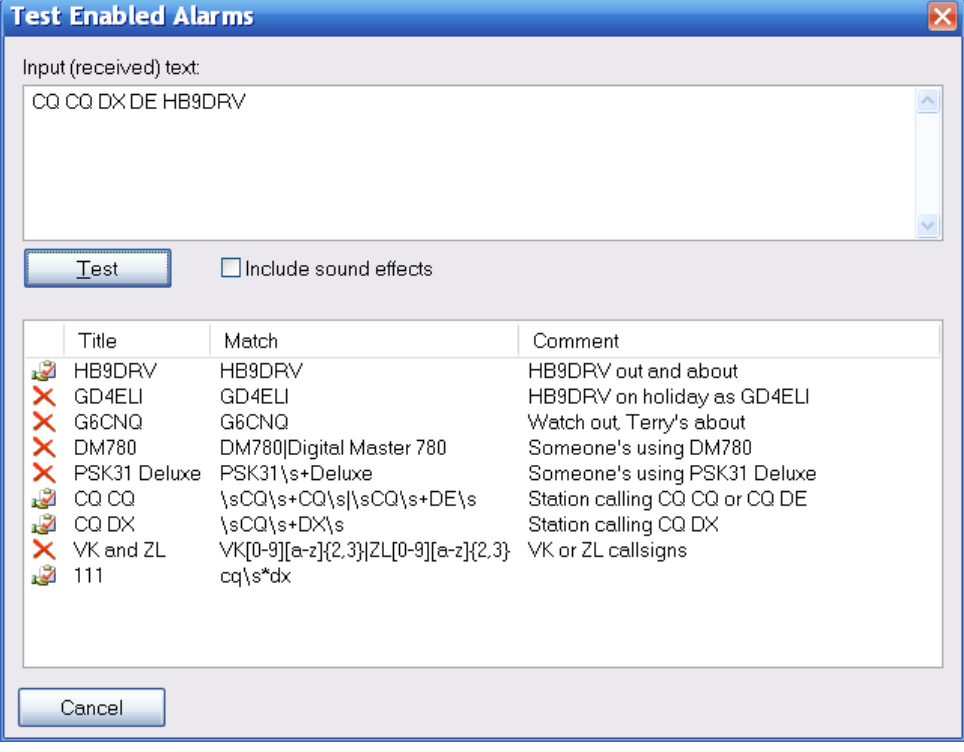

Enter text in the top window, then press Test. The alarm definitions which match are flagged with  $\sqrt{a}$ , those which do not match with  $\times$ .

Check *[\_]Include sound effects* if you want to hear the alarms.

### **Text-To-Speech**

DM780 alarms use Microsoft's Text-to-Speech solution. This is usually installed by default on Windows XP and VISTA systems.

If you computer doesn't have Text-to-Speech installed you can download it from Microsoft's website.

## **Identities**

The concept of multiple identities used in DM780 is similar to that found in Outlook Express.

Typical use of multiple identities:

- At home,
- Portable,
- Contest.

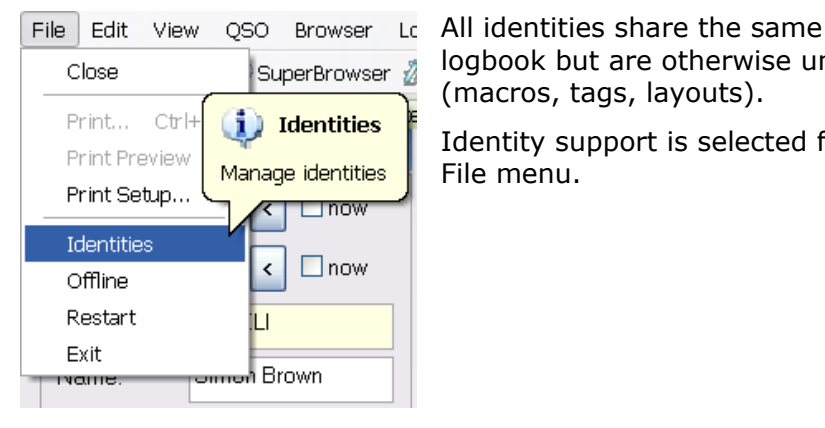

logbook but are otherwise unique (macros, tags, layouts).

Identity support is selected from the File menu.

The Main Identity is used by default. To create / delete an identity use the *New* and *Remove* options.

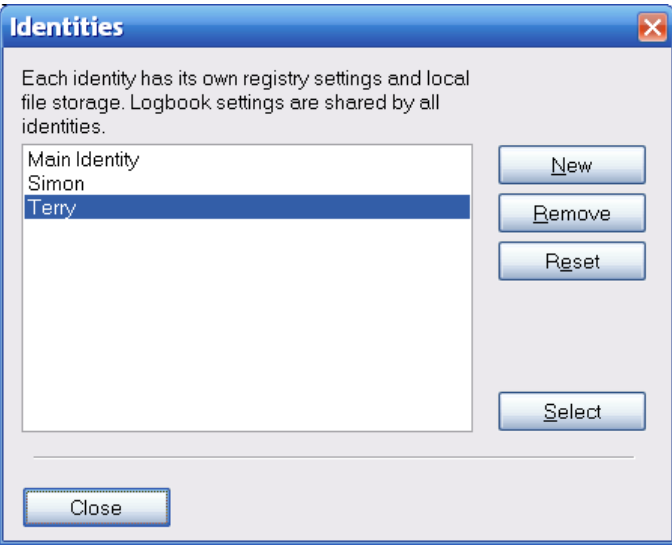

To reset an identity (remove all files and clear registry settings) press *Reset*. You cannot reset the Main Identity.

Note: The logbook database and registry settings are never removed.

When you press *Select* DM780 closes and starts using the selected identity.

## **Logfile**

The logfile window contains diagnostic information used when there are problems with DM780. You will not normally display this window.

 $C\sqrt{2}$ Loafile 09:21:00 Digital Master 780 v1.0 Beta build 1432<br>09:21:00 Copyright © 2005 - 2007 by Simon Brown, HB9DRV D  $\overline{u}$  $\overline{\mathsf{x}}$  09:21:00 Identity: name - Main Identity  $default = 1$  $09:21:00$ default = 1<br>reset = 0 09:21:00 09:21:00 PSK: Decoder / modulator developed by Moe Wheatley AE4JY as part of the PSKCore lil  $09:21:00$ Minor speed enhancements by Simon Brown HB9DRV. 09:21:00 There 256 decoders available 09:21:00 Windows sockets version 2.2 started 09:21:00 Default printer orientation set to landscape 09:21:00 Computer name ..: DOUBLETROUBLE 09:21:00 User name ...: Simon<br>09:21:00 User name .....: Simon<br>09:21:00 System dir .....: C:\\INDOWS\system32<br>09:21:00 Windows dir ....: C:\\INDOWS 09:21:00 Processor architecture ..: Intel x86 09:21:00 OS major version ........: 5<br>09:21:00 OS minor version ........: 1<br>09:21:00 OS build number .........: 2600<br>09:21:00 OS platform ID .........: 2<br>09:21:00 OS service pack .........: Service Pack 2 09:21:00 Copying file: 09:21:00 From ..: D:\Ham Radio\Digital Master\Release\ChangeLogRawData\_prev\_00000.xml<br>09:21:00 To ....: C:\Documents and Settings\Simon.HAIRY-CREATURES\Application Data\Simon I 09:21:00 Copying file:<br>09:21:00 From ..: D:\Ham Radio\Digital Master\Release\DMChangeLogRawData\_prev\_00000.xml<br>09:21:00 To ....: C:\Documents and Settings\Simon.HAIRY-CREATURES\Application Data\Simon I 09:21:00 Copying file: 09:21:00 From ..: D:\Ham Radio\Digital Master\Release\DMChangeLogRawData\_prev\_00001.xml Waterfall Logfile

## **Macros**

Macros are used when composing text to be sent during a QSO. Using macros avoids repetitive typing. thus ensuring fewer errors.

Typical uses for macros:

- Calling CQ,
- Information about your station,
- Starting a reply.

Macros are selected in the QSO windows from either the Macros window or the Macros toolbar.

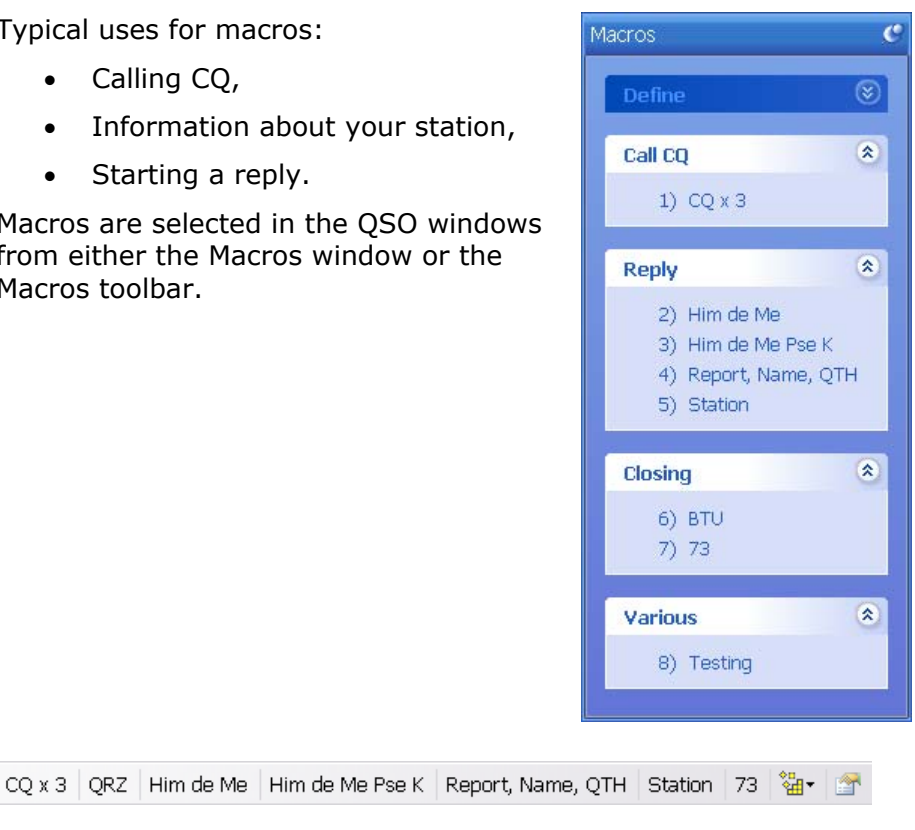

#### **Manager**

To define Macros start the Macros Manager:

- Select *Macros Manager* from the *Tools* menu,
- Press Define in the Macros window, or
- Press Define in the toolbar (rightmost button).

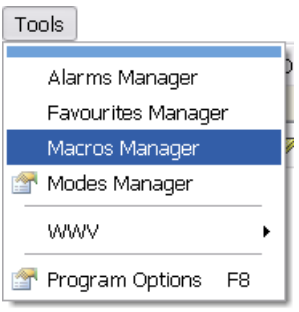

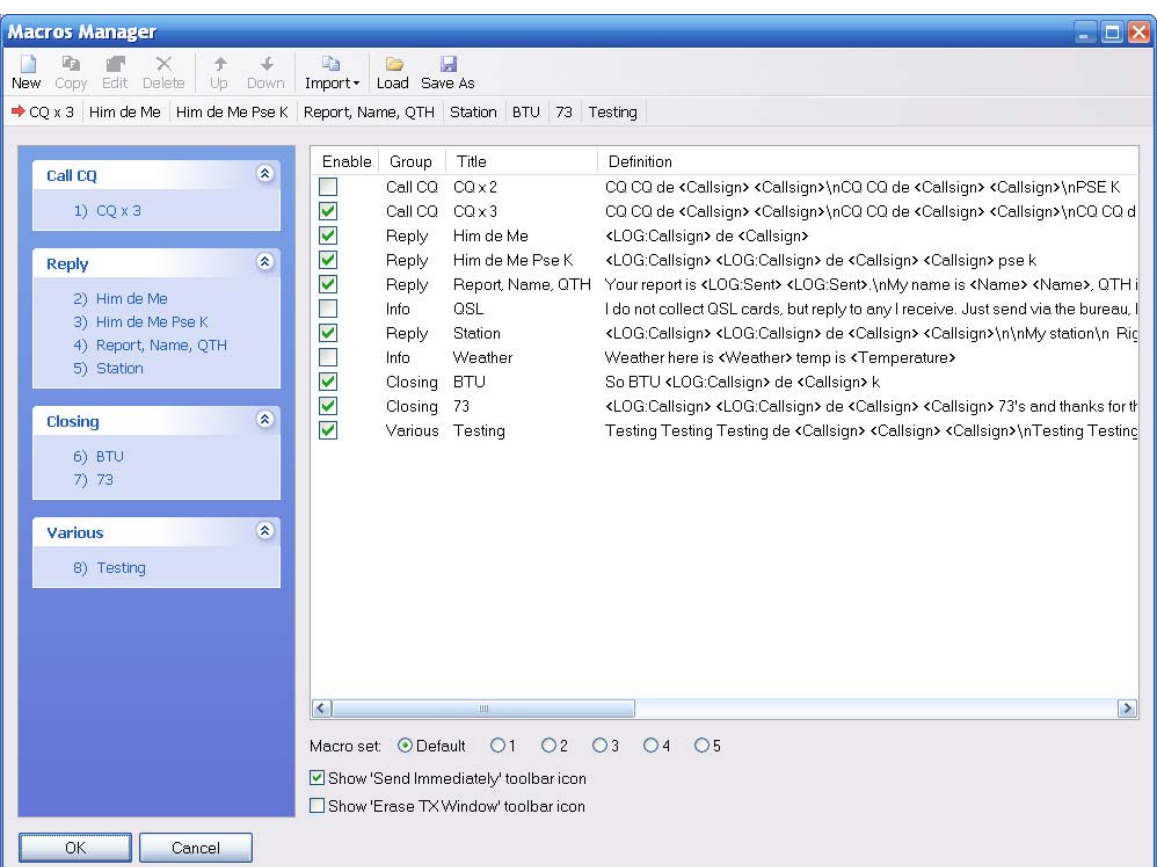

Here you define the macros shown in the macros window *and* the macros toolbar.

The top toolbar contains the Manager options:

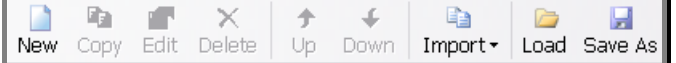

- New create a new macro,
- Copy copy the selected macro,
- Edit edit the selected macro,
- Delete delete the selected macro,
- Up, down move the selected macro,
- Import load definitions from another macro set,
- Load load definitions from a file,
- Save save definitions to a file.

The next toolbar shows the enabled definitions as they are shown in the QSO windows.

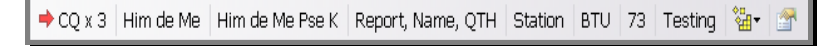

#### **Editor**

The Macro editor window is shown below.

Note: Right-click on an entry in the macros window or macros toolbar to launch the editor without starting the Macros Manager.

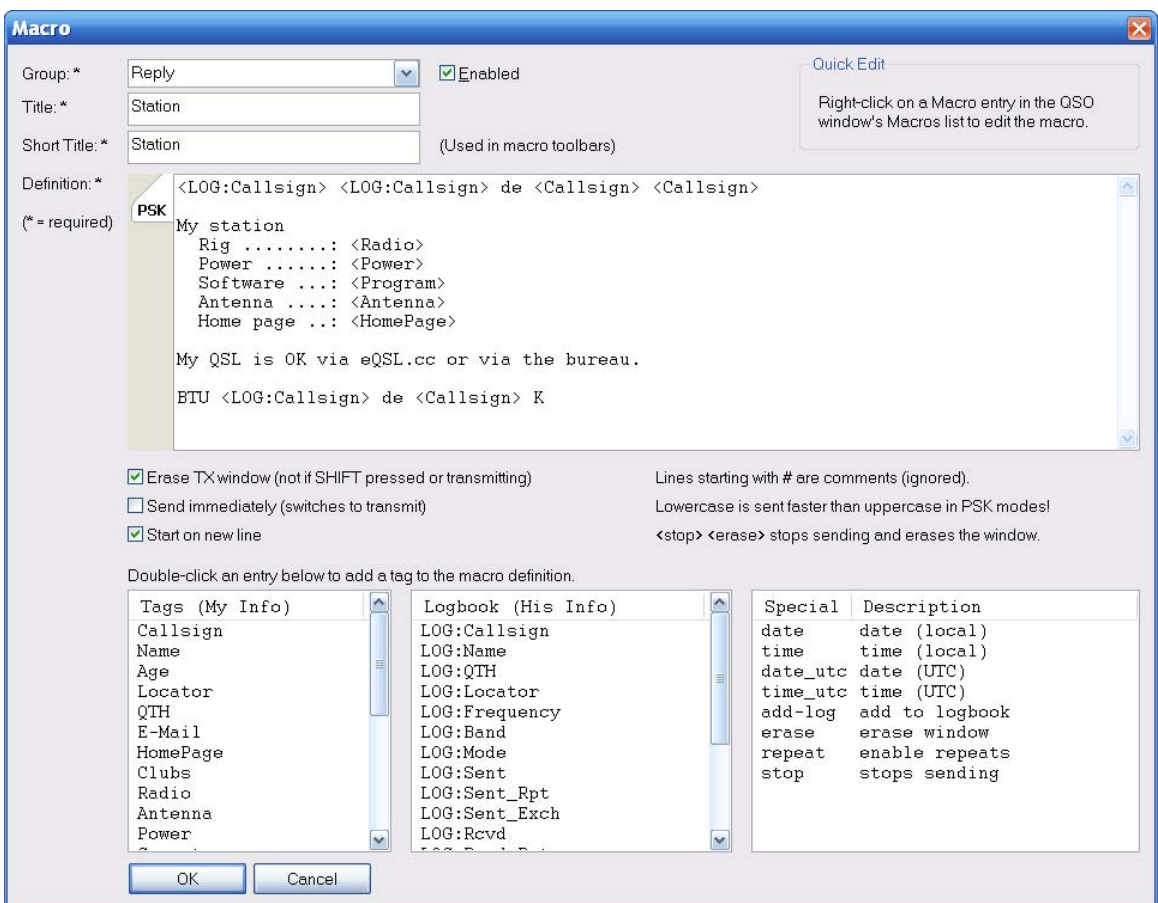

The components of a macro are:

#### *Group*

Macros are grouped together in the Macros window (shown in QSO windows).

#### *Title*

As shown in the Macros window.

*Short Title* As shown in the Macros toolbar.

*[X] Enabled*  Only enabled macros are shown in the Macros window and toolbar.

*Definition* See below.

*[X] Erase TX window…* If enabled the contents of the transmit window are erase unless *either* Shift is pressed *or* you are transmitting.

#### [*X] Send immediately*

If enabled the macro is sent as soon as it is applied, typically used in a CQ macro.

*[X] Start on new line*  If enabled the macro always starts on a new line when added to the transmit window.

#### **Definition**

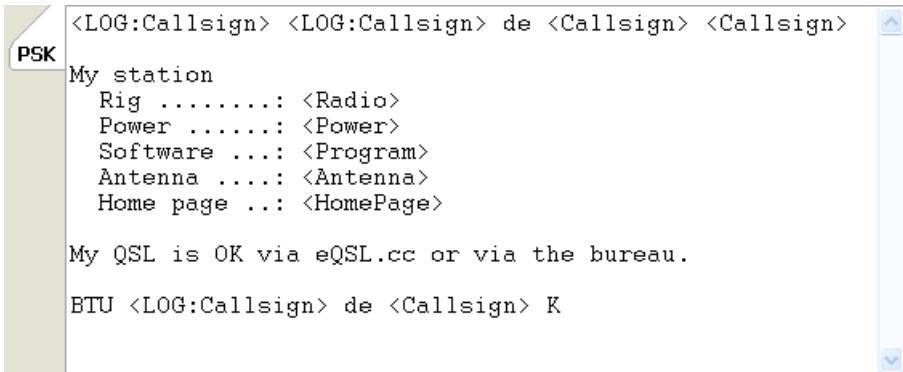

A macro contains free-format text and optional tags. A tag is an item of information, for example *his callsign* or your output *power*.

To insert a tag just double-click on an entry on one of the tag lists.

The currently supported tags are shown at the bottom of the editor window. There are three lists:

- 1. *Tags (My Info)* These fields come from the *Tags* window in the QSO windows.
- 2. *Logbook (His Info)* These fields come from the *Add Log Entry* window.
- 3. *Special* These are pre-defined.

A tag is enclosed in  $\leq$ . The actual substitution is made when the macro is selected into the transmit window.

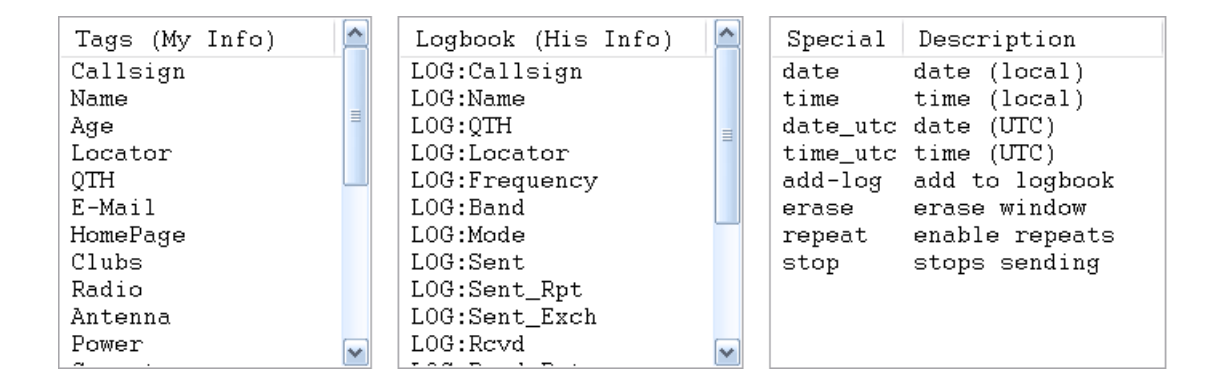

#### *Special Tags*

More information about the special tags.

- date Inserts the current date using local time and the user's Windows settings for short dates.
- time Inserts the current time using local time in ISO 8601 format (HH:MM:SS).

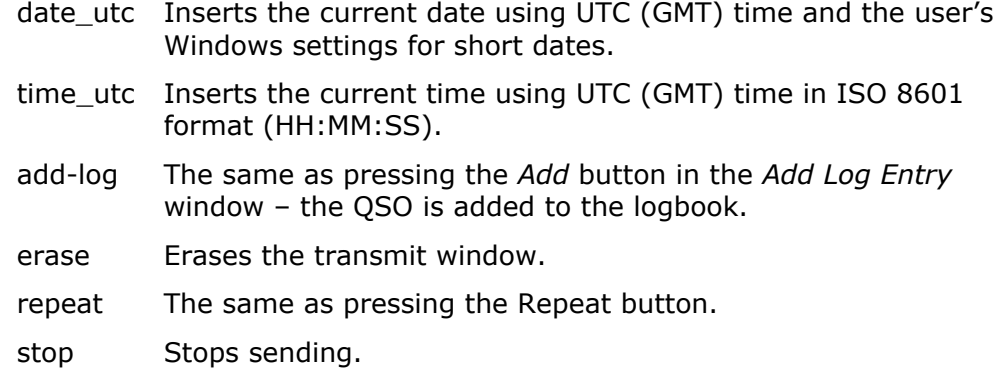

#### **Preview**

The macro is displayed *as it will be sent* when the cursor is placed over an entry in the macros window or macros toolbar.

In the example below the cursor is over the Station button. Text derived from tags is shown in italics.

```
Him de Me Pse K | Report, Name, QTH | Station | 73 | 73-Xmas | 細
GD4ELI de hb9drv
Simon Brown, my station
         TS-480SAT, 40WRadio
  Software : DM780 v1.0 Beta
 Antenna : Diamond CP-6
          : www.hb9drv.ch
 Home
  Other
          : Created 1957, licenced 1974, RSGB, ARRL, G-QRP
My QSL is OK via eQSL.cc or via the bureau.
BTU GD4ELI de hb9drv K
Ctrl+7, Erase TX window
```
## **Program Options**

DM780 is a fully featured program with many displays; as a result the level of user customization is very extensive.

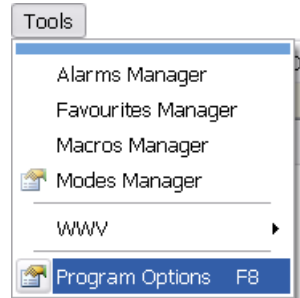

You can customize almost every part of DM780 by selecting Program Options from the Tools menu.

The Programs Options window is modeless – while it is displayed you can still use DM780, also any changes you make are applied immediately.

#### **eQSL.cc**

The integrated logbook will automatically upload new contacts to eQSL.cc if enabled here.

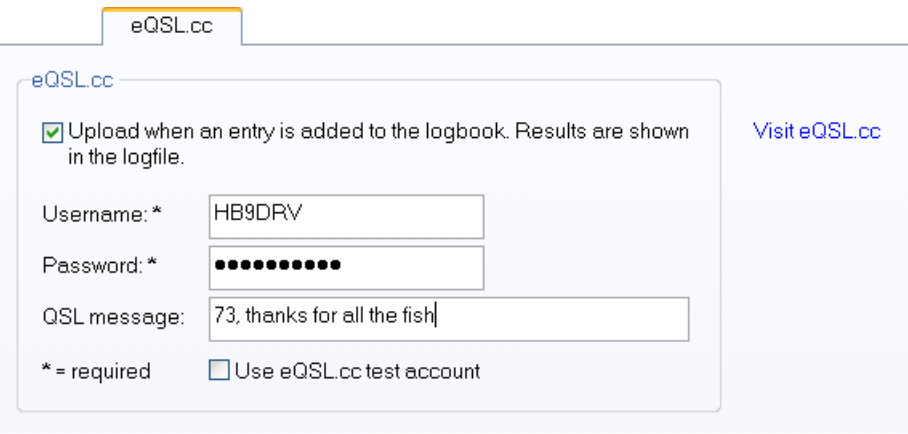

#### **Themes And Skins**

The Theme and Skinning panes define the appearance of DM780. Although the defaults should be acceptable there is no harm in selecting an appearance you find more appealing.

Skins add an extra load on your CPU and graphics card, so if you are using an older PC (less than 1 GHz CPU) you may consider disabling skins.

#### **Storage**

This pane provides easy access to the file and registry storage used by DM780. The folder names depend on the currently selected identity (page 51).

**Don't mess around with the registry - if you don't know** what you are doing leave it alone!

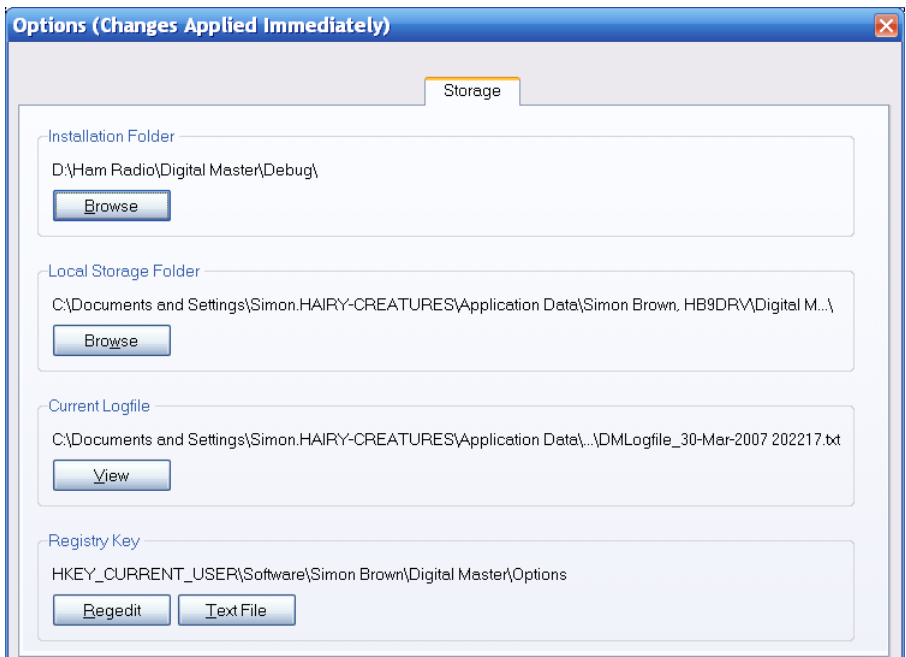

## **Radio Interface**

The radio interface configuration is described in the section Radio Control on page 10.

#### **Favourites**

Use favourite frequencies to switch between commonly used digital mode frequencies.

#### **Manager**

From the toolbar select *Manager* from the *Favourites* menu:

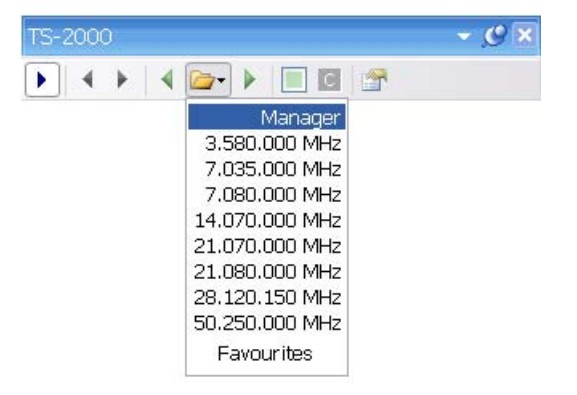

The favourites manager is a simple list of frequencies that are displayed in the dropdown menu and in the favourites toolbar in the QSO transmit windows.

| <b>Favourites Manager</b> |            |                |               |        |         |             |               |            |      |         |  |
|---------------------------|------------|----------------|---------------|--------|---------|-------------|---------------|------------|------|---------|--|
| New                       | E.<br>Copy | Edit           | ×<br>Delete   |        | 个<br>Up | €<br>Down   | ヲ<br>Default  | §↓<br>Sort | Load | Save As |  |
|                           | Enable     |                | Full Title    |        |         | Short Title | Frequency(Hz) |            |      |         |  |
|                           |            |                | 1.807.000 MHz |        |         | 1.807       |               | 1.807.000  |      |         |  |
|                           |            |                | 1.838.000 MHz |        |         | 1.838       |               | 1.838.000  |      |         |  |
| $\blacktriangledown$      |            |                | 3.580.000 MHz |        |         | 3.580       |               | 3.580.000  |      |         |  |
| $\blacktriangledown$      |            |                | 7.035.000 MHz |        |         | 7.035       |               | 7.035.000  |      |         |  |
| $\blacktriangledown$      |            |                | 7.080.000 MHz |        |         | 7.080       |               | 7.080.000  |      |         |  |
|                           |            | 10.142.000 MHz |               |        |         | 10.142      |               | 10.142.000 |      |         |  |
| M                         |            | 14.070.000 MHz |               |        |         | 14.070      |               | 14.070.000 |      |         |  |
| г                         |            | 18.100.000 MHz |               |        |         | 18.100      |               | 18.100.000 |      |         |  |
| $\blacktriangledown$      |            | 21 070 000 MHz |               |        |         | 21.070      |               | 21.070.000 |      |         |  |
| ☑                         |            | 21.080.000 MHz |               |        |         | 21.080      |               | 21.080.000 |      |         |  |
|                           |            | 24.920.000 MHz |               |        |         | 24.920      |               | 24.920.000 |      |         |  |
| V                         |            | 28.120.150 MHz |               |        |         | 28.120      |               | 28.120.000 |      |         |  |
| ☑                         |            | 50.250.000 MHz |               |        |         | 50.250      |               | 50.250.000 |      |         |  |
|                           |            | 50.285.000 MHz |               |        |         | 50.285      |               | 50.285.000 |      |         |  |
|                           |            | 50.385.000 MHz |               |        |         | 50.385      |               | 50.385.000 |      |         |  |
|                           | ОК         |                |               | Cancel |         |             |               |            |      |         |  |

Options are selected from the toolbar.

#### **Center Frequency**

If you have a radio with a narrow filter you use this option to position the selected signal in the center of your filter.

In the toolbar there are two buttons associated with this option:

- $\boxed{\triangledown}$  Enables center frequency operation.
- **C** Click to apply center frequency.

When enabled, the **M** marker is displayed in the waterfall. Click and drag this to the center of your narrow filter.

To move the selected signal to the center frequency, click the  $\blacksquare$ button on the toolbar or double-click the  $\blacksquare$  marker in the waterfall.

## **Change Log**

The change log is selected from the *Help* menu. It shows my to-do notes and current development status.

I generally record changes and outstanding issues here.

It is provided for your information, there is no guarantee that everything recorded in the change log will be implemented.

![](_page_64_Picture_32.jpeg)

# **Index A**

Add Log Entry, 14, 16 ADIF, 29 Advanced QSO Options, 21 AE4JY, 5 AFC, 21 Alarms, 45 Audio Interfacing, 7

#### **C**

Cabrillo, 32 Center Frequency, 64 Change frequency, 24 Creative Audigy, 9

#### **D**

DigiMaster, 7 DIY interface, 8 DominoEX, 5

#### **E**

eQSL.cc, 29

#### **F**

Favourites, 63 Favourites Manager, 63 Favourites Toolbar, 24 Feld-Hell, 5 Fldigi, 5 FSK-Hell, 5 FSK-Hell 105, 5

#### **G**

G4ZLP, 7 Google Earth, 33 Greyscale, 43

#### **H**

Ham Radio Deluxe, 5 Hardware Requirement, 6 HRD IP Server, 11

#### **I**

Identities, 51

#### **K**

Keyhole Markup Language, 33 kml, 33

#### **L**

Logbook, 27 Logbook Analysis, 33 Logbook of The World, 29 Logfile, 53

#### **M**

Macros, 14, 55 Macros Manager, 55 Main Logbook, 28 Markers, 23, 24 Martin Lynch, 2 M-Audio Delta 44, 9 Merge HRD Logbook, 32 MFSK, 5 Mode, 14 Modes, 14 Modes Toolbar, 24 Moe Wheatley, 5 Multi-Channel Support, 21 My Station, 19

#### **O**

OLIVIA, 5 Operating System Support, 5

#### **P**

Program Options, 61 PSK31 Deluxe, 5 PSK31 signals, 14 PTT, 12

#### **Q**

QSO window, 13 Quick Lo **g**, 27

#### **R**

Radio Control, 10 Radio Interface, 63 Receive window, 14 Regular expression syntax, 47 Repeats, 22 RIGBlaster, 7 RTTY, 5

#### **S**

Signal Quality, 21 SignaLink, 7 SignaLink USB, 10 Skins, 61 soundcard, 9 Soundcard, 9 Sourcecode, 5 Special Tags, 58 Split Mode, 22 Squelch, 21 Storage, 62 SuperBrowser, 35 Support forums, 6 Supported Modes, 5

#### **T**

Tags, 9, 14 Test Transmission, 15 Text-To-Speech, 49

Themes, 61 Throb, 5 ThrobX, 5 Tigertronics, 7 Transmit window, 14 Transmitting, 15 TS-480SAT, 2, 11 *TX* push button, 11

#### **U**

Using Macros, 15

#### **W**

Waterfall, 14, 22 Web Browsers, 41 West Mountain Radio, 7 Windows 2000, 5 Windows VISTA, 5 Windows XP, 5 World Map, 43 WSJT, 5

#### **Z**

ZLP, 7

![](_page_68_Picture_1.jpeg)

#### **SIMON BROWN HB9DRV**

Postfach 159 7031 Laax Switzerland

simon@hb9drv.ch